### Dealer Portal Instructions

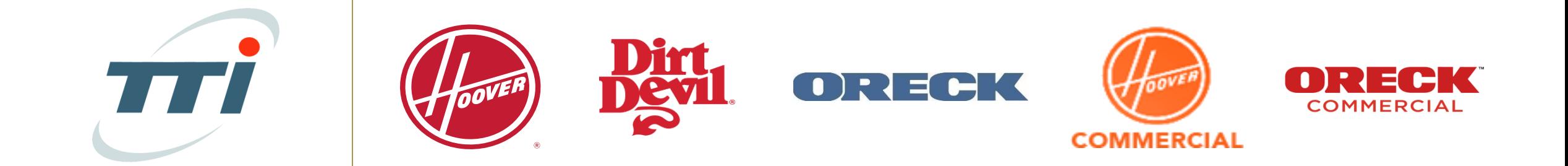

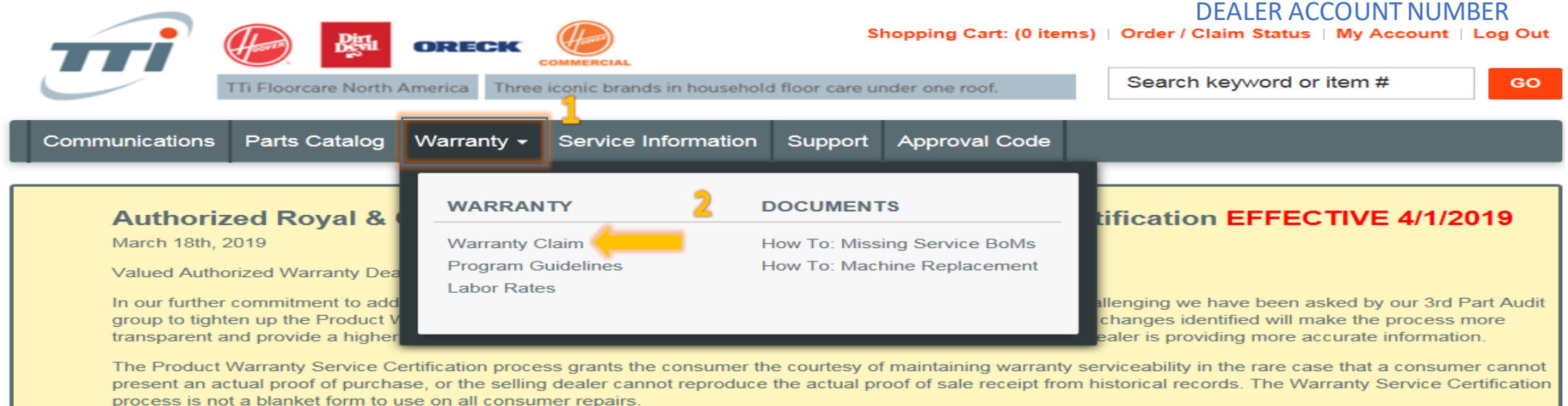

Changes:

- . The Need for the Originating Claim# has been removed. THE FORM IS TO BE RETURNED TO THE CONSUMER WITH THE REPAIRED UNIT TO SERVE AS THEIR PROOF OF PURCHASE GOING FORWARD
- The "Original Purchase Date" has been replaced by "Warranty Inception Date" The change now reflects the warranty period from the actual manufacturing date of the unit and not an estimated purchase date. In some cases this may shorten the warranty length of the unit. Warranty statements clearly indicate warranty service provided with Original Receipt of purchase. Consumers should be offered an opportunity to locate their actual Proof of Purchase.
- The "Warranty Inception Date" is derived from the products MFG Code or Serial Number. (Use the Julian Date Interpretation sheet for assistance)
- The consumer is now required to sign the form certifying the accuracy of the data. This must be completed prior to submitting with the warranty claim submission.

Reminders:

- All lines must be completed for the form to be accepted as valid Proof of Purchase
- An actual Proof of Purchase is the preferred document
- Consumer is to have the form returned for future warranty service. If an additional form is submitted on other warranty service and identified during audit consumer will lose warranty coverage (PLEASE MAKE SURE CONSUMER RECIEVES THE CERTIFICATION FORM BACK WITH UNIT)
- Any submissions that are incorrect, forged, or fraudulent will jeopardizes Dealer's future warranty status and or consumer's warranty
- . Effective as of 4/1/2019 all warranty claim submissions using the old Certification form will be denied.

It is recommended that the form be present upon the consumer's initial contact for service and complete at that point.

**Download Announcement** 

- 1. Click Warranty on the Homepage
- 2. Click Warranty Claim

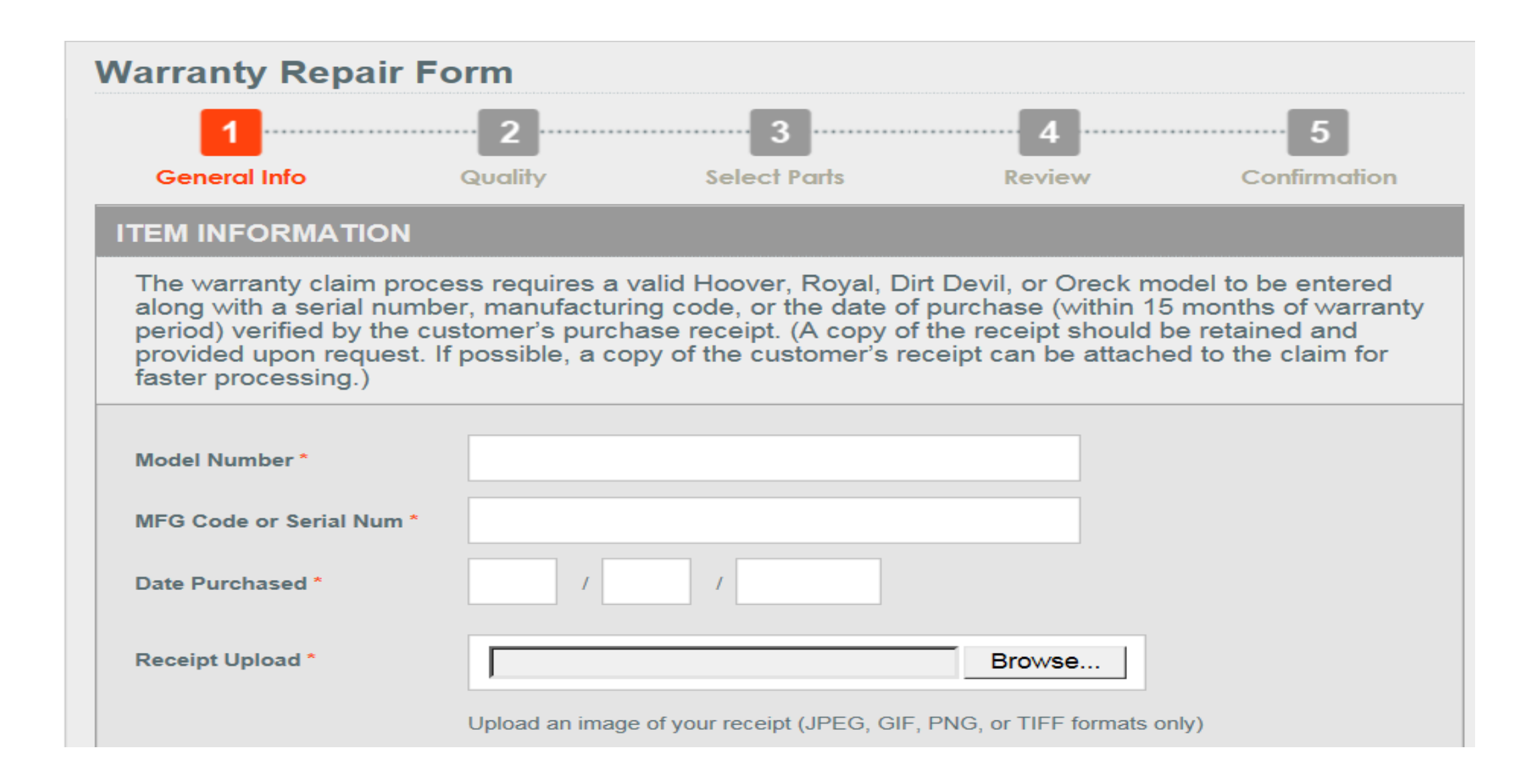

Enter all required information, designated by the  $*$ 

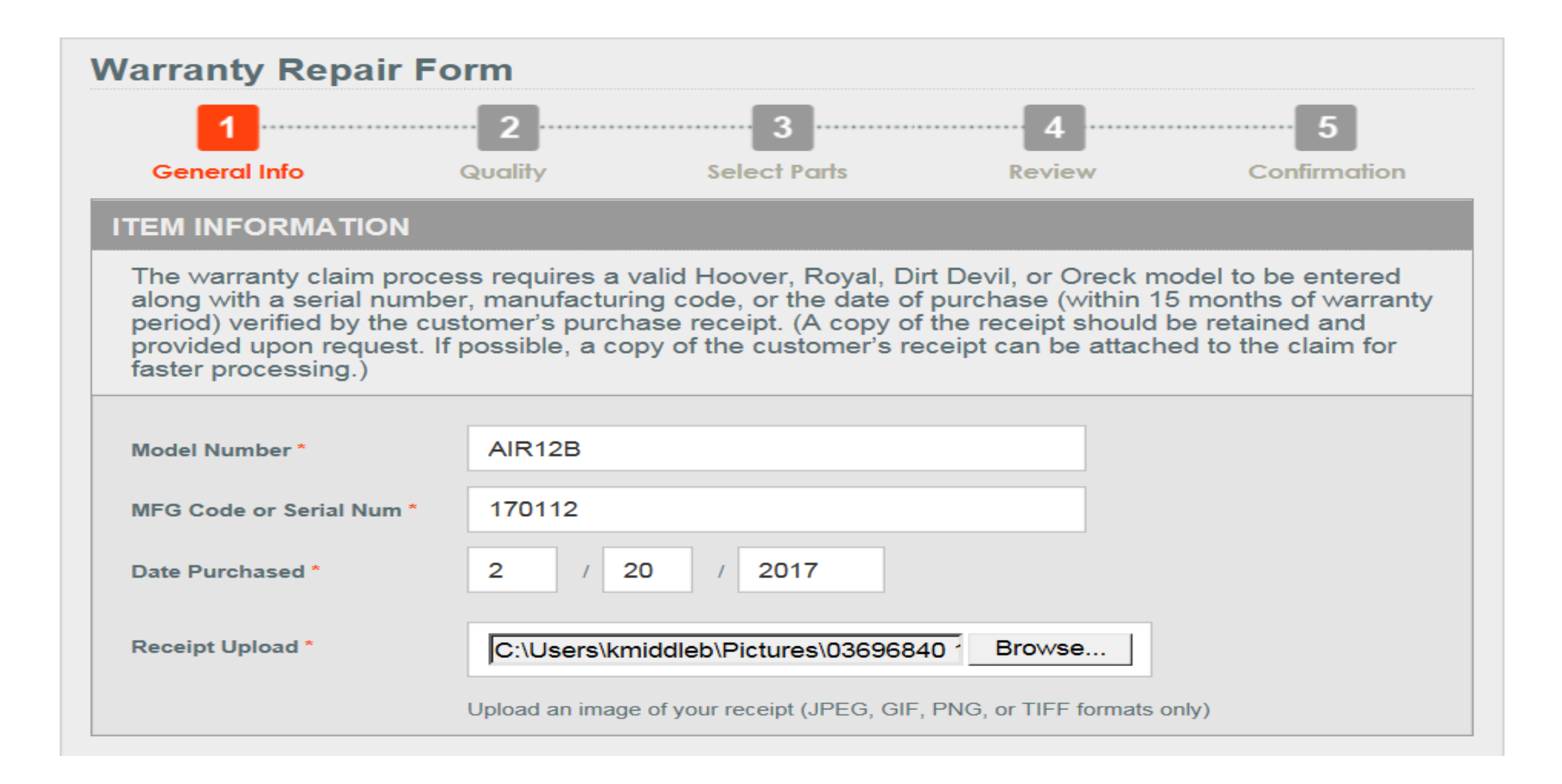

### Example

### **CUSTOMER INFORMATION**

The warranty claim process requires customer information to be provided including first and last name, phone number, and customer's current address.

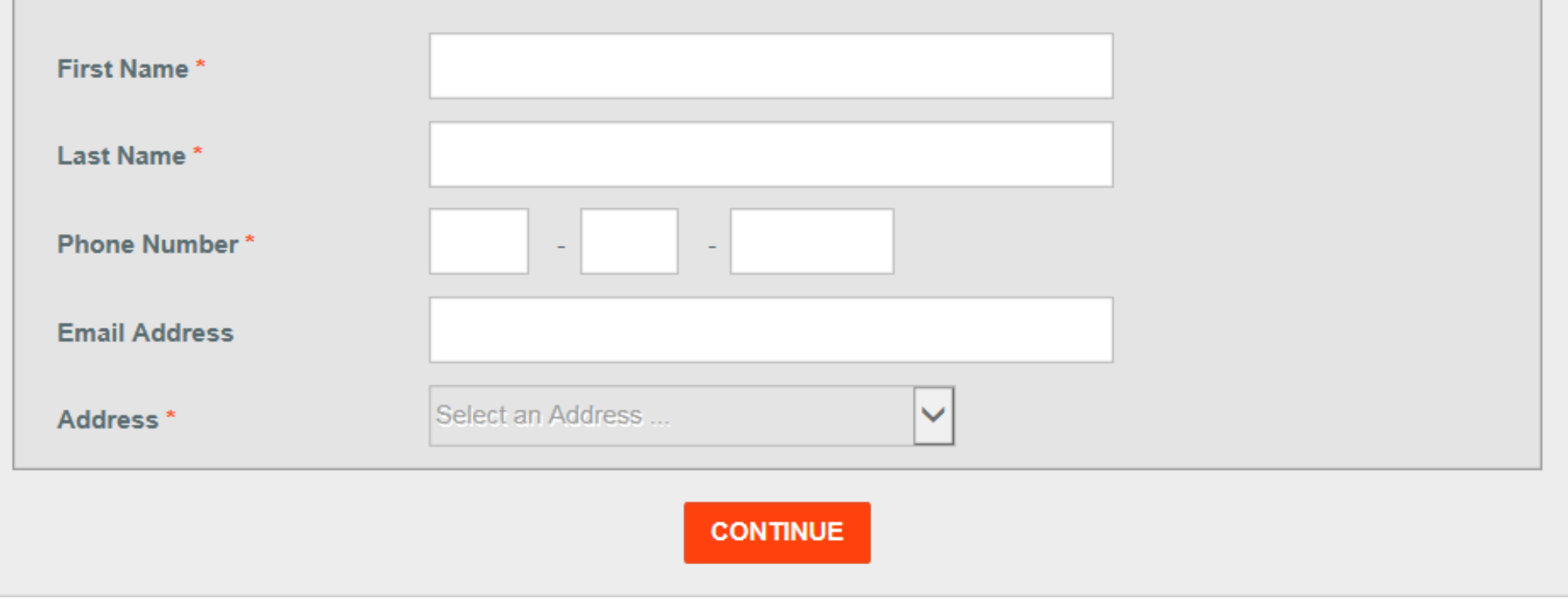

Enter all required information, designated by the \*

### **CUSTOMER INFORMATION**

The warranty claim process requires customer information to be provided including first and last name, phone number, and customer's current address.

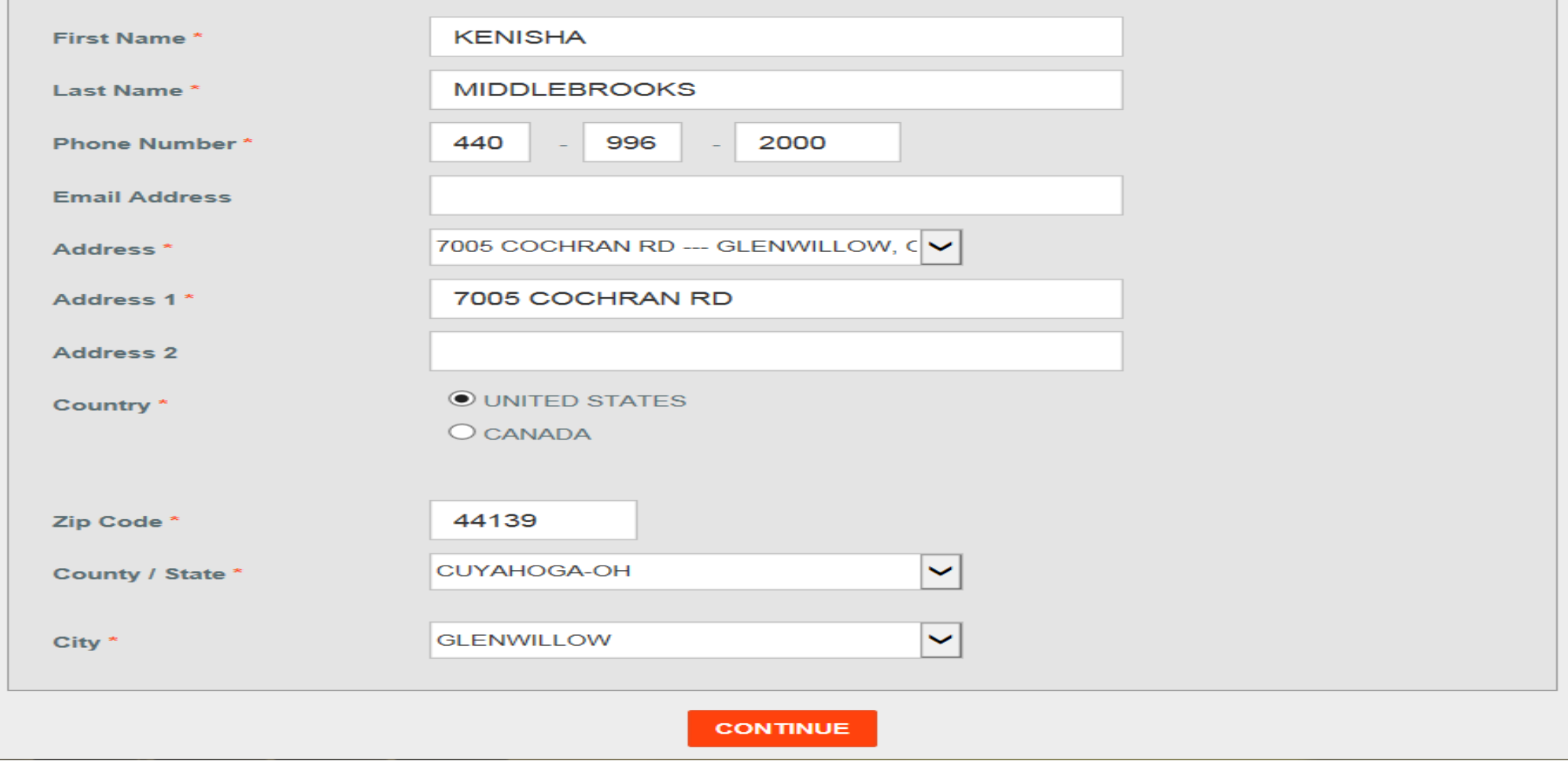

### Example

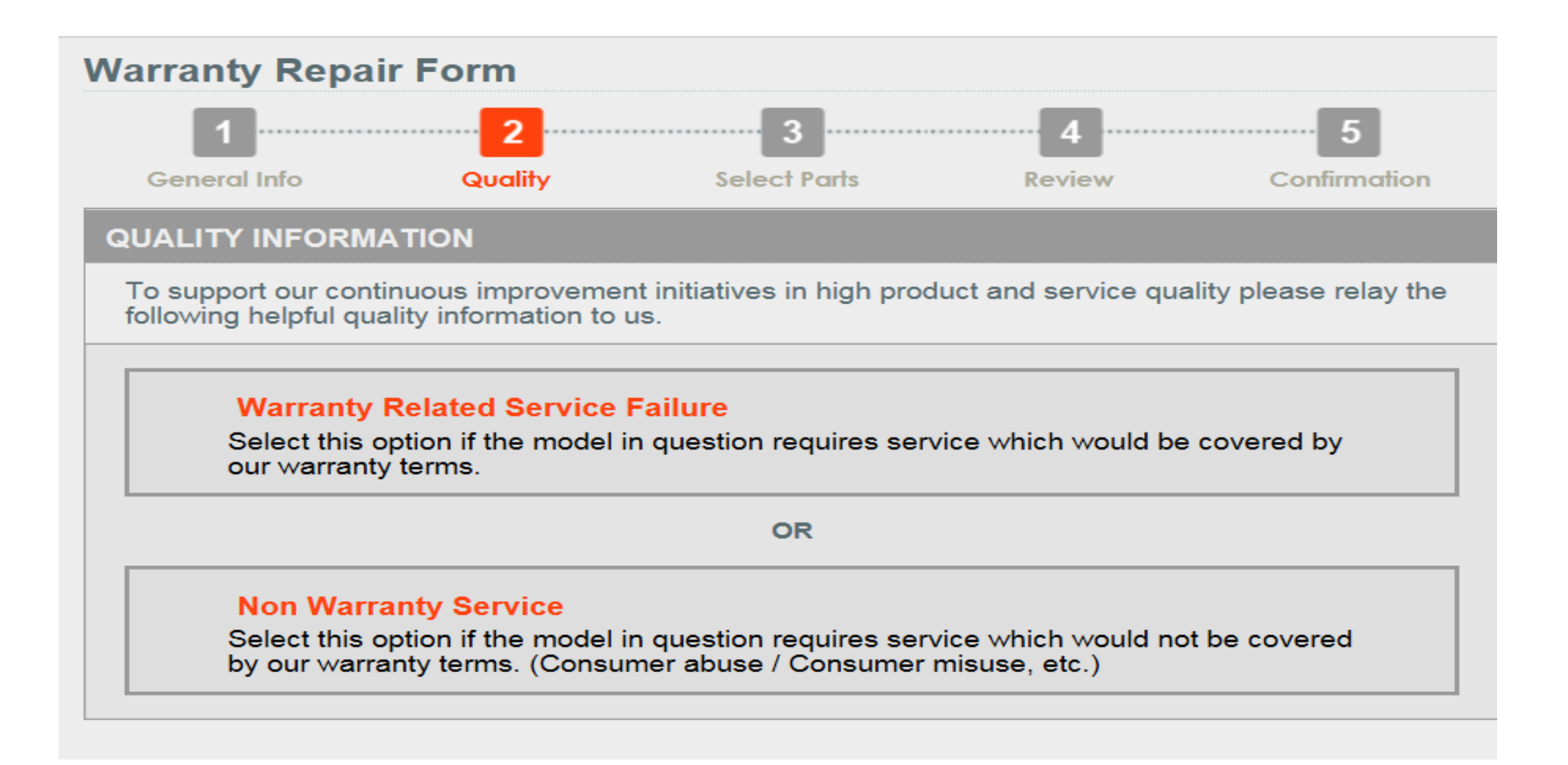

Select one option from above.

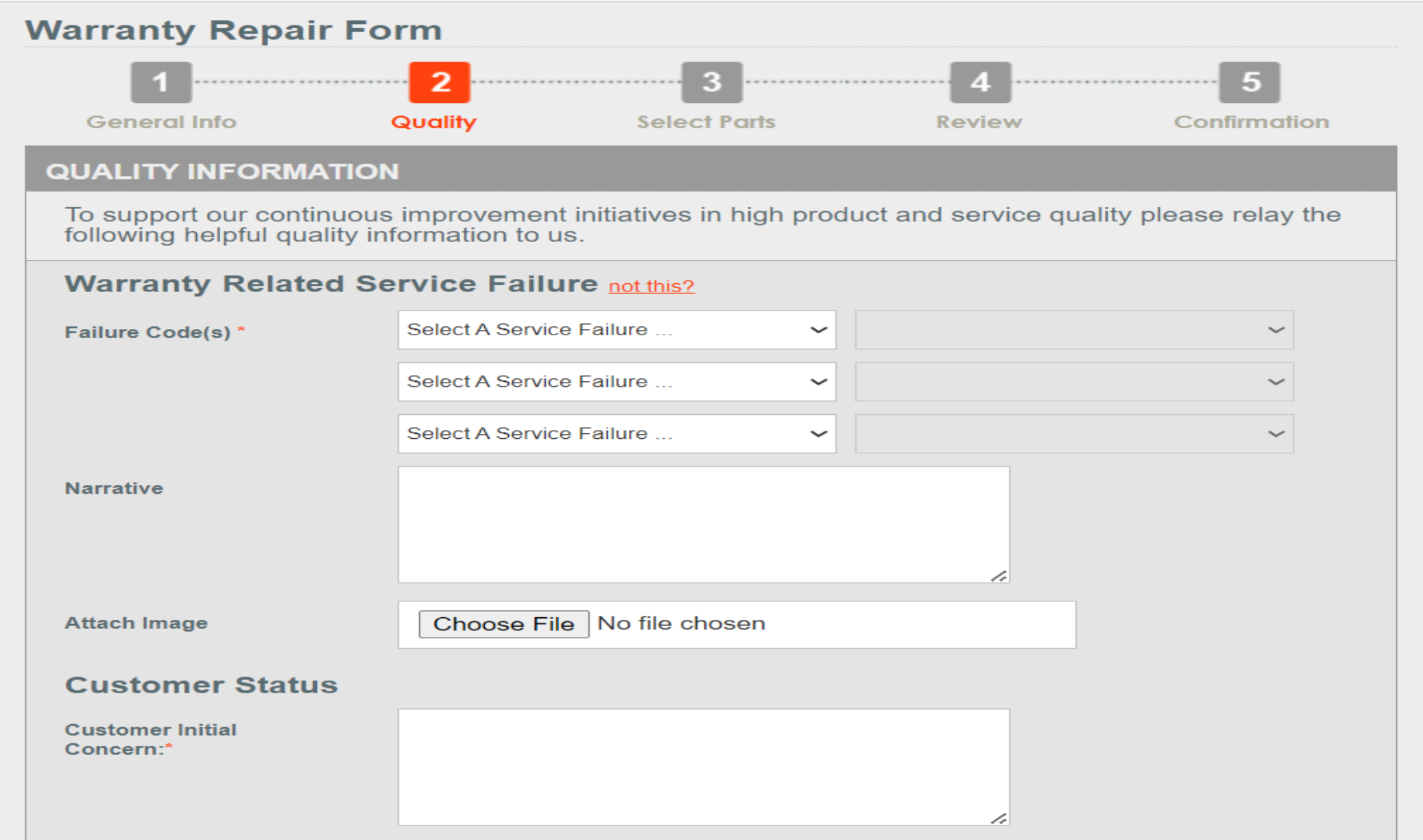

Select Failure Code; one from the left and one from the right. Add Customer's reason for bringing the unit in.

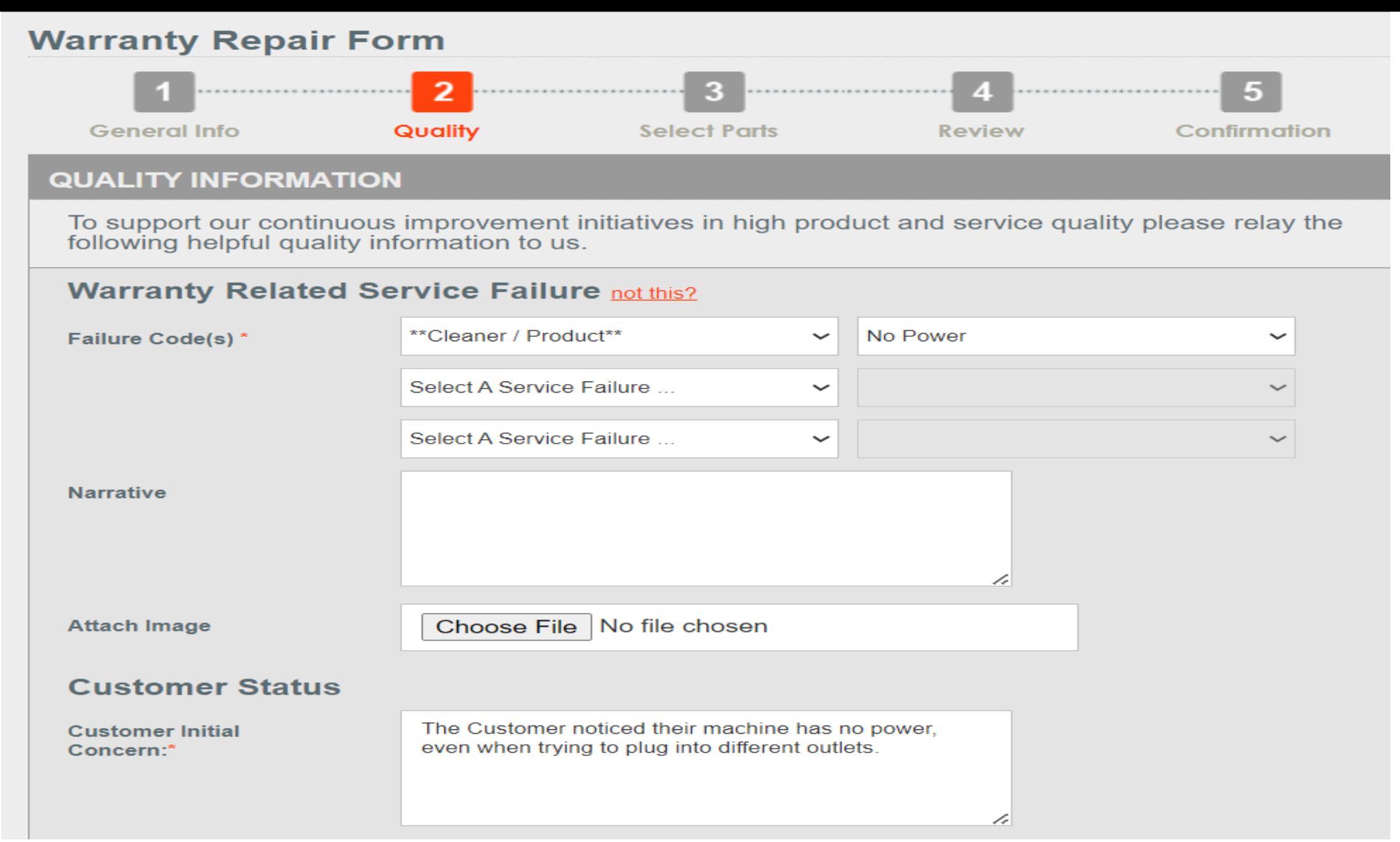

Example

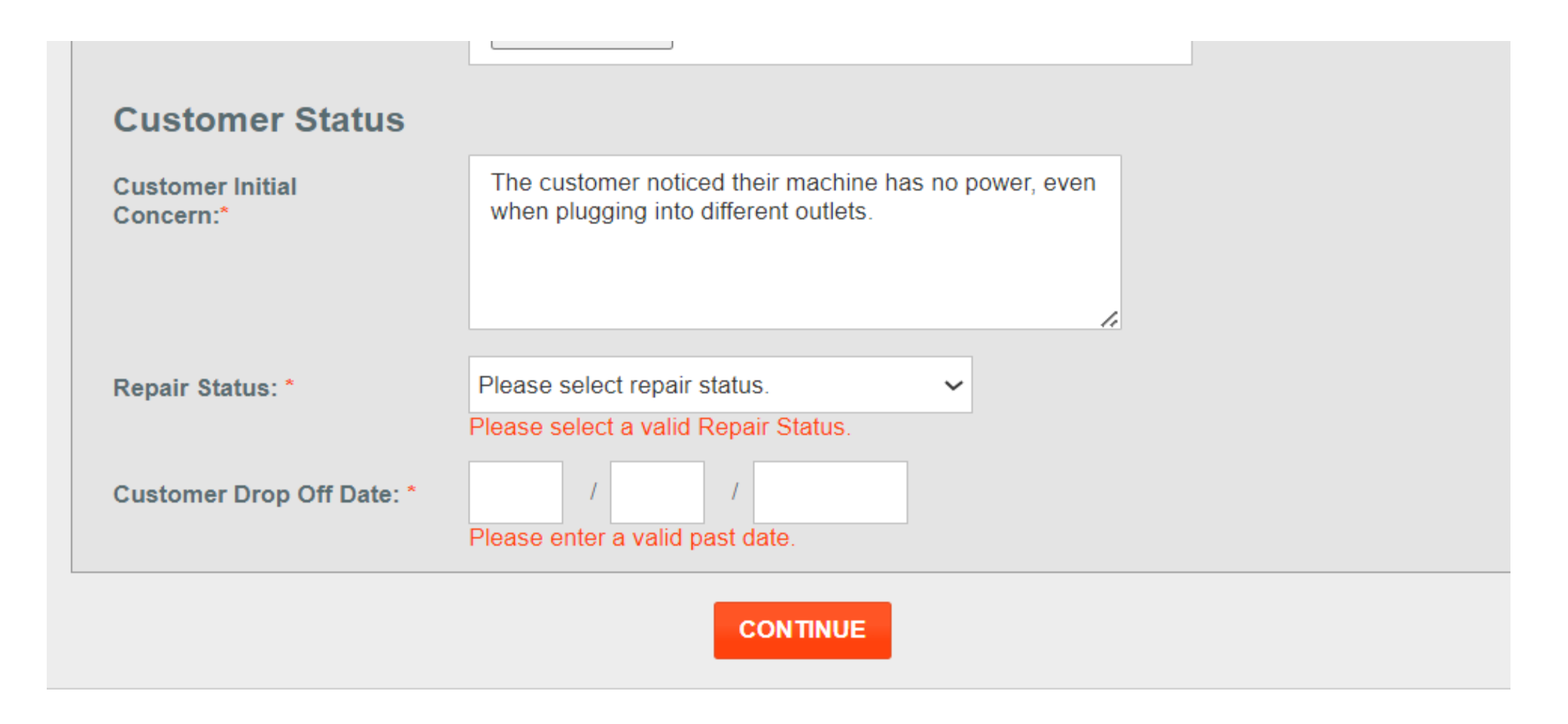

Select the repair status:

- Customer's unit requires part(s) to be repaired and returned
- Customer's unit has been repaired and returned

Enter the Customer's drop-off date & if repaired; the date

returned. Select Continue

### Example of unit being Repaired and Returned:

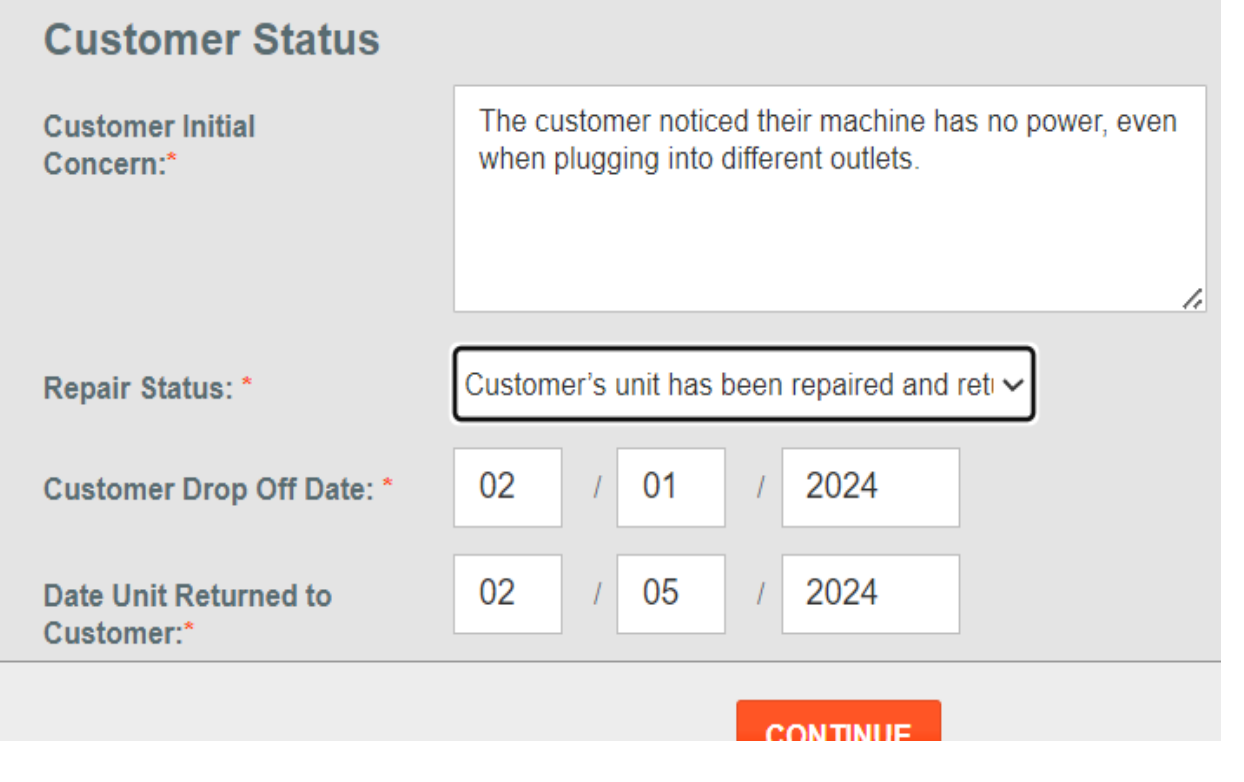

### Example of unit Requiring Parts: **Customer Status** The customer noticed their machine has no power, even **Customer Initial** when plugging into different outlets. Concern:\* 4 Customer's unit requires part(s) to be repa v Repair Status: \* 02 2024  $01$ **Customer Drop Off Date: \***

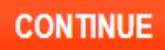

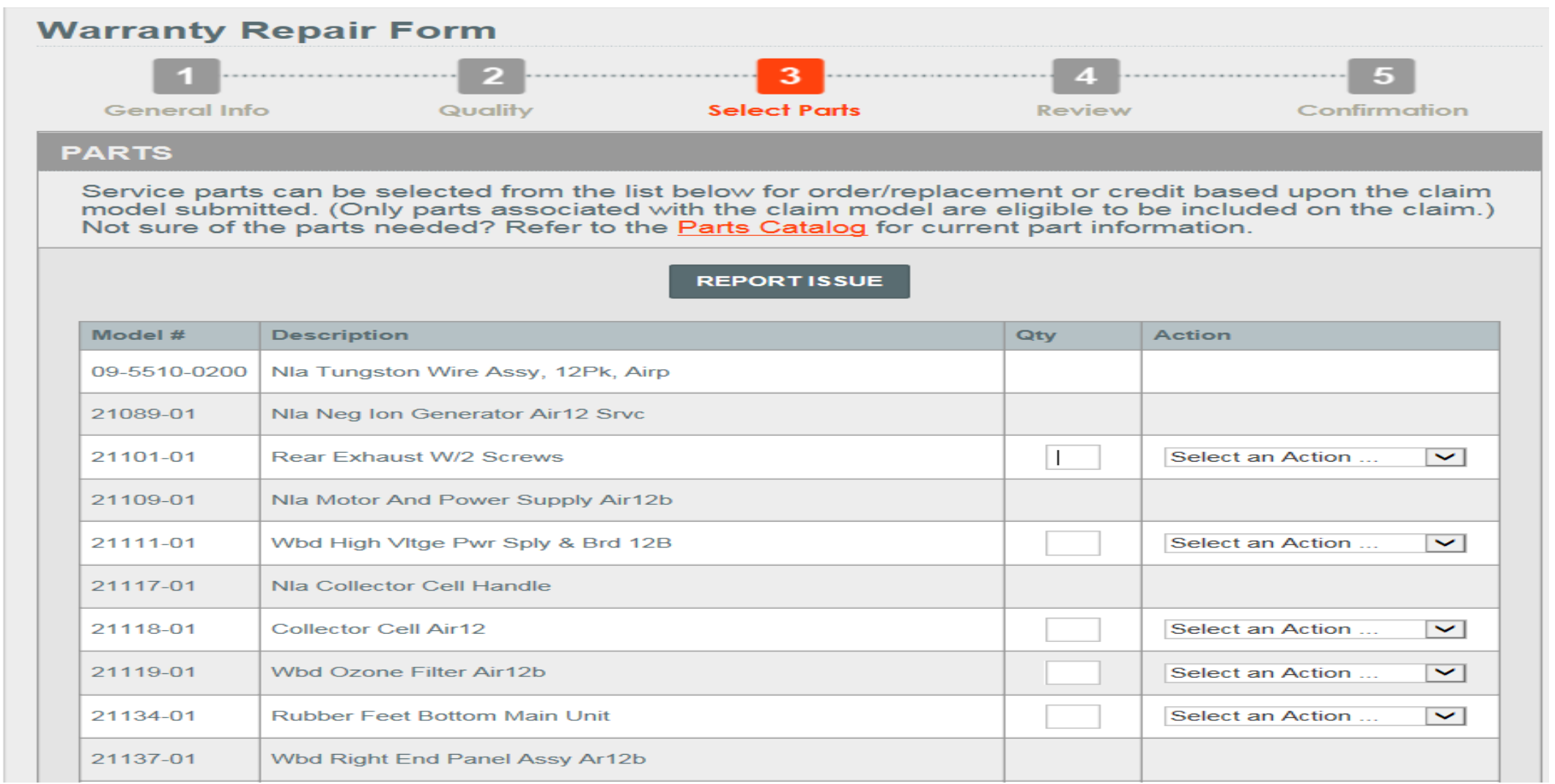

Enter Qty.of part(s) needed.

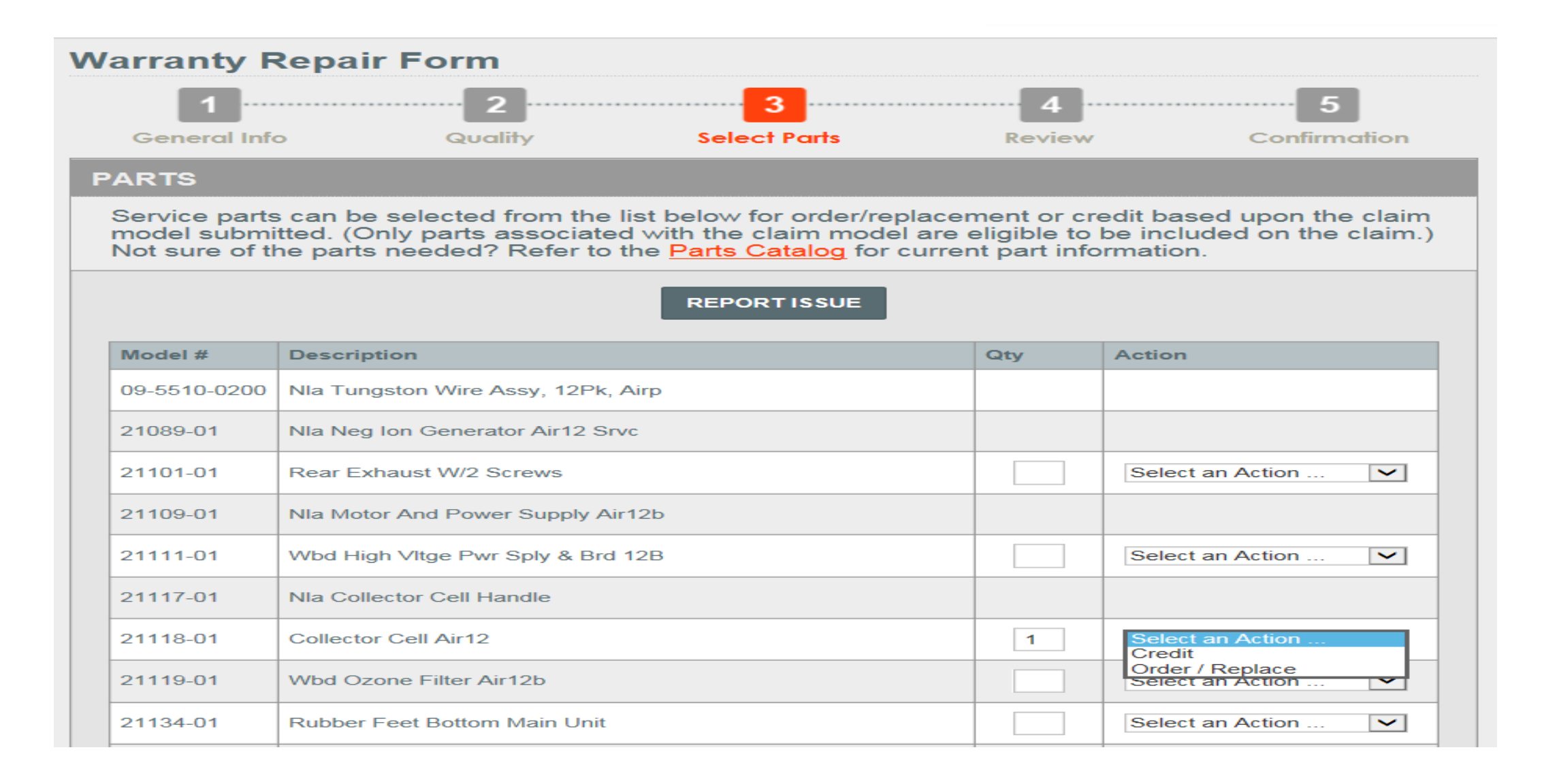

### Select Credit or Order/Replace.

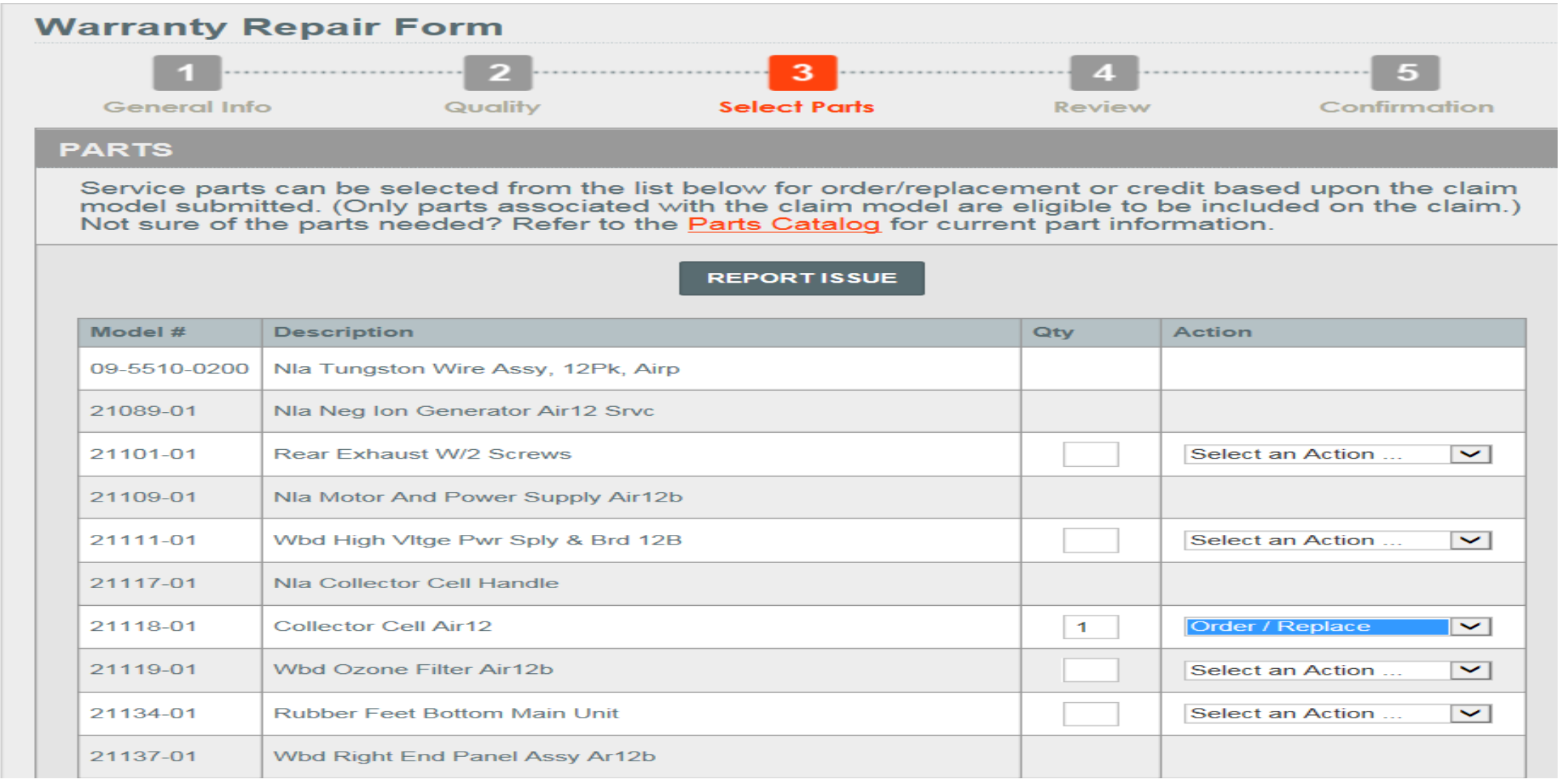

### Example

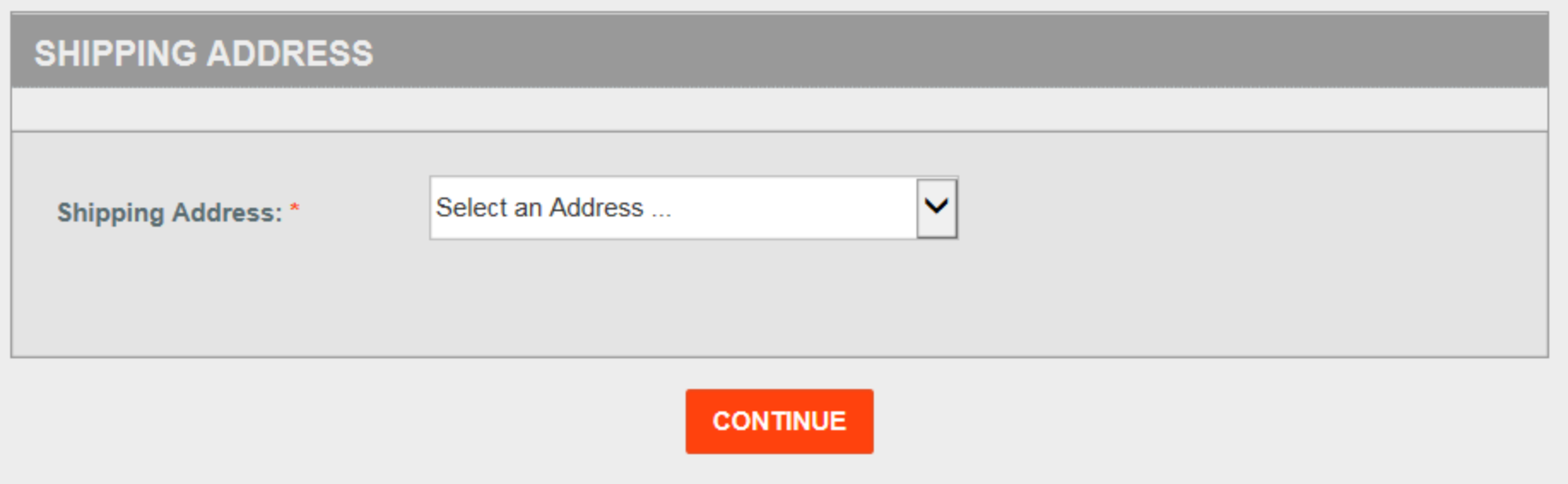

Scroll to the bottom to select an address.

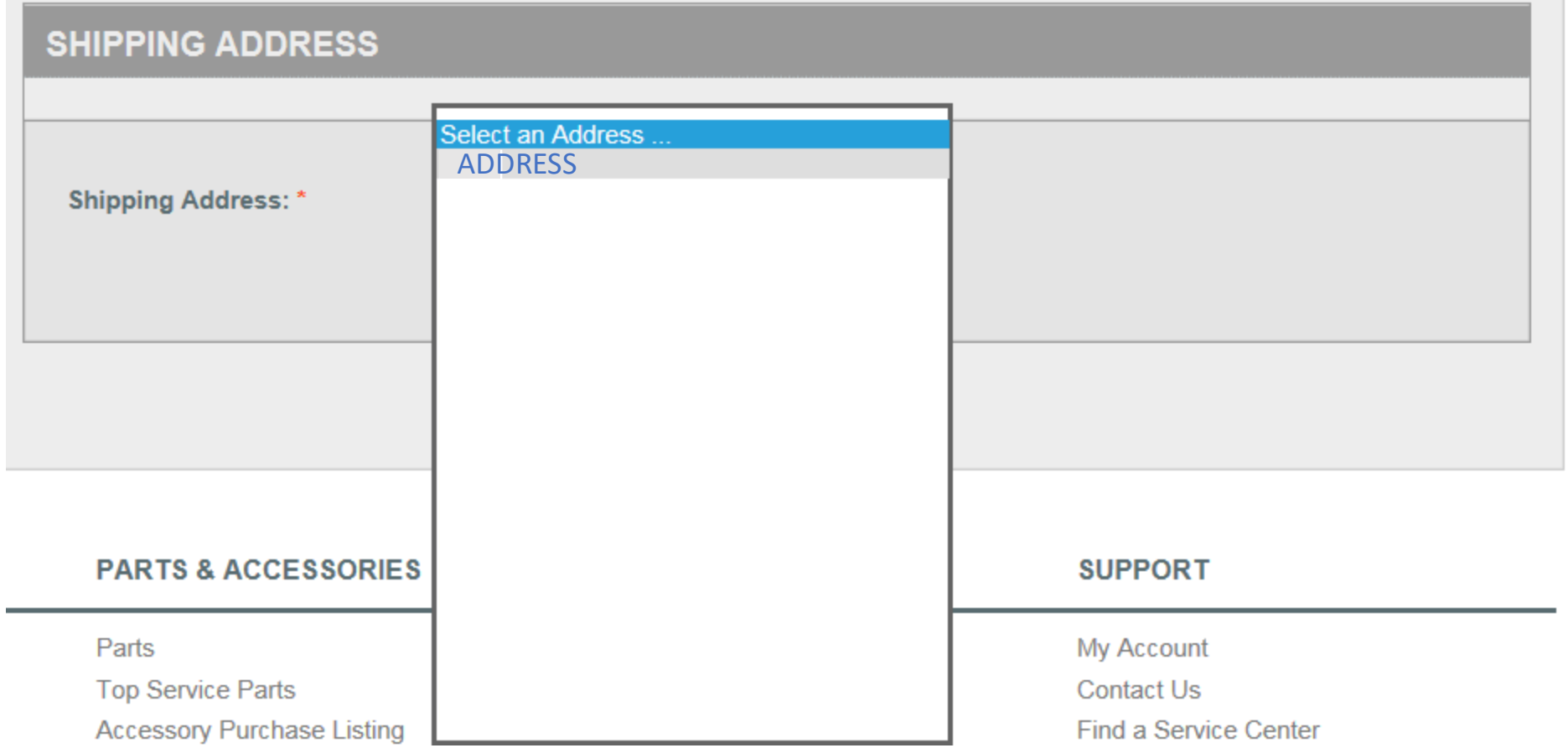

### Select correct address from list.

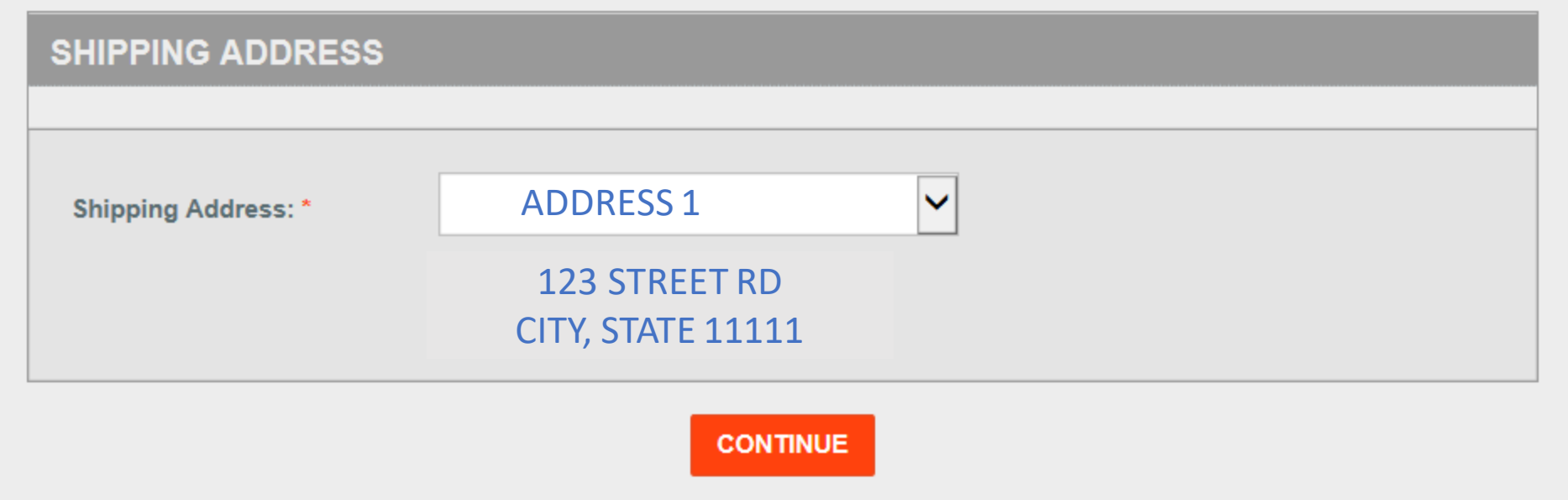

Verify address is correct and click Continue.

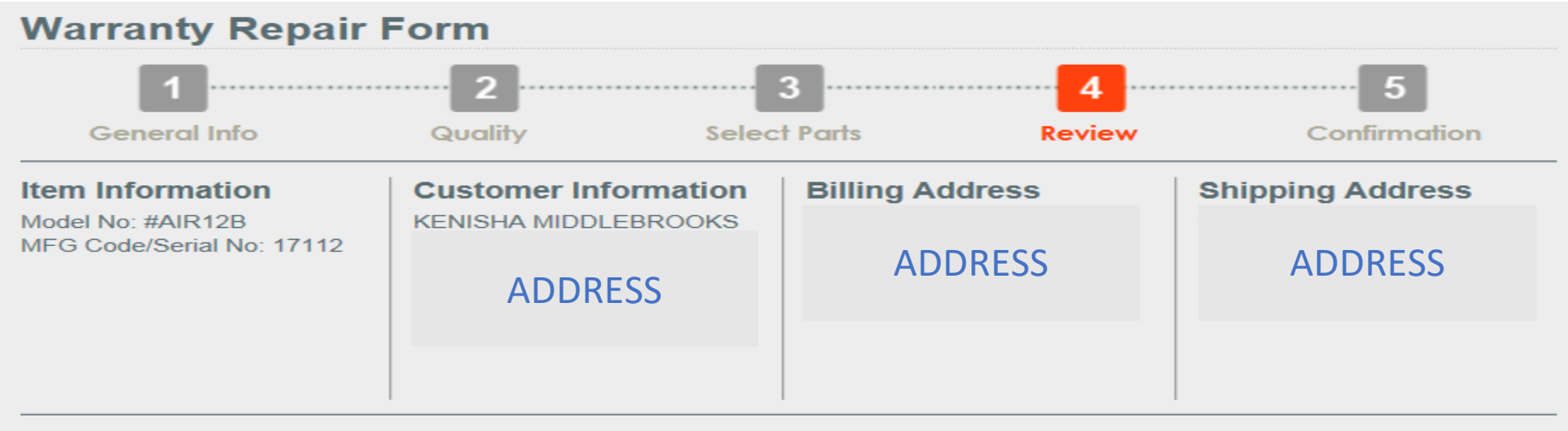

### Items to be Ordered / Replaced

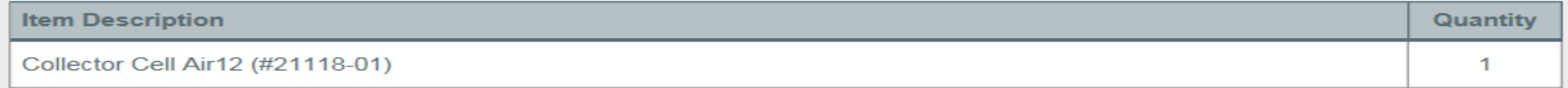

#### \*Items to be Credited

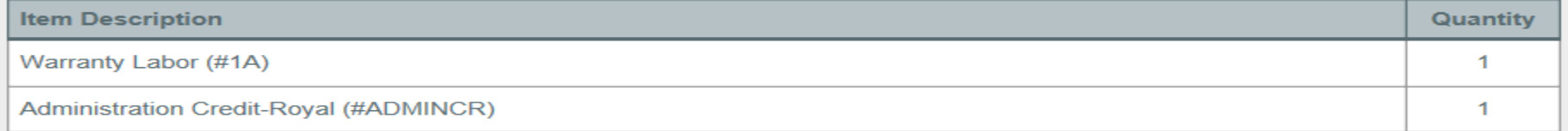

By "Submitting" I declare that the information in this Claim Form is true and correct to the best of my knowledge. I understand that the Claim Form is subject to audit, verification, and action by TTI<br>Floor Care North Amer

**SUBMIT CLAIM** 

Verify the information is correct and click Submit Claim.

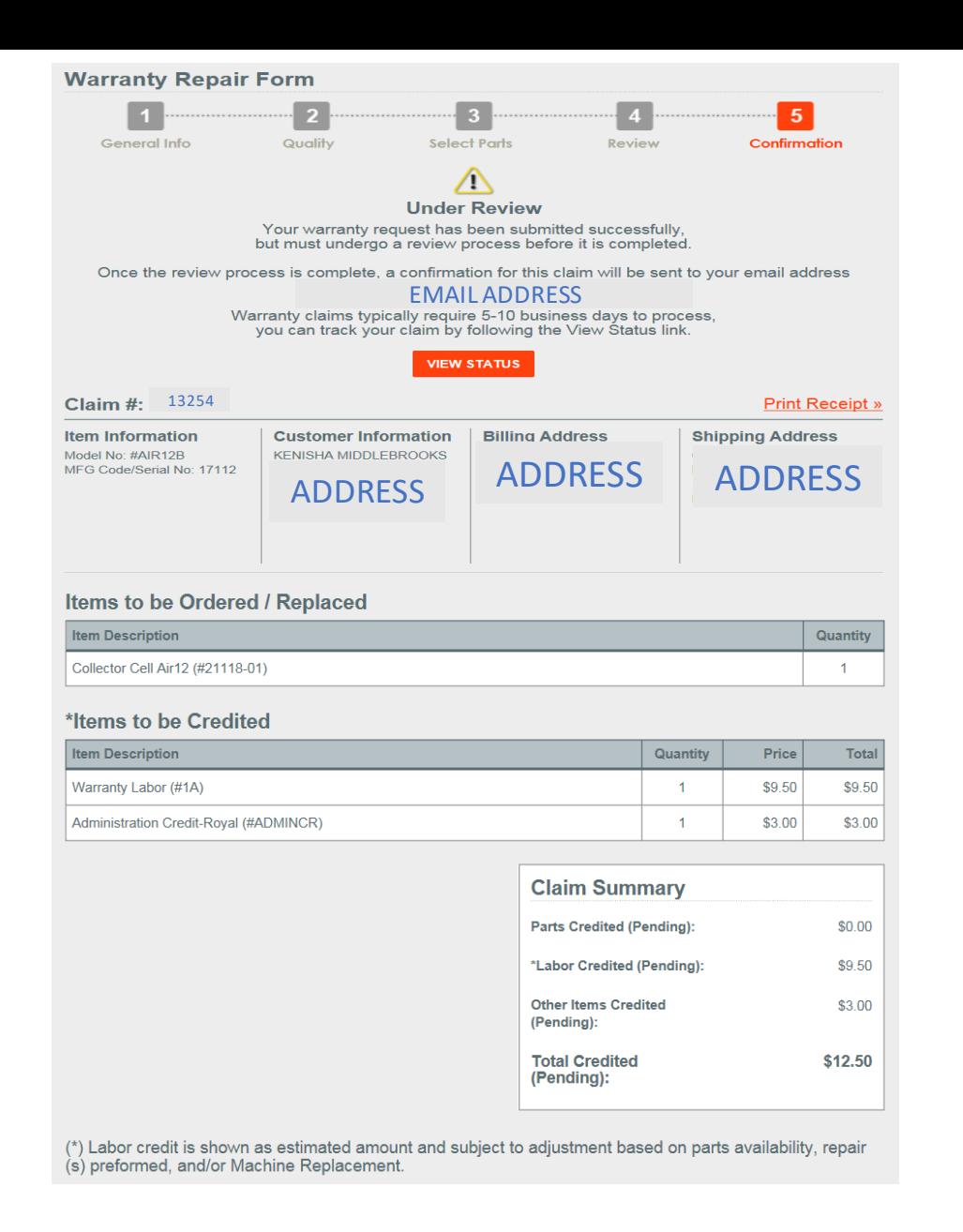

Select Print Receipt for a copy of the claim confirmation.

# Uploading Proof of Purchase

# Saving Proof of Purchase Tips

- Create a "Proof of Purchase" Folder to save all receipts on your desktop or in "Pictures or Photos"
- Save files under "Customer First and Last Name" this will make uploading the proof of purchase to claims easier and ensure the correct proof of purchase is uploaded for the customers claim.
- Saved files(Proof of Purchase) can be deleted 30 days after claim fulfillment, same as unit requirements or at the dealer's discretion.

## Select "Browse" to Add Proof of Purchase

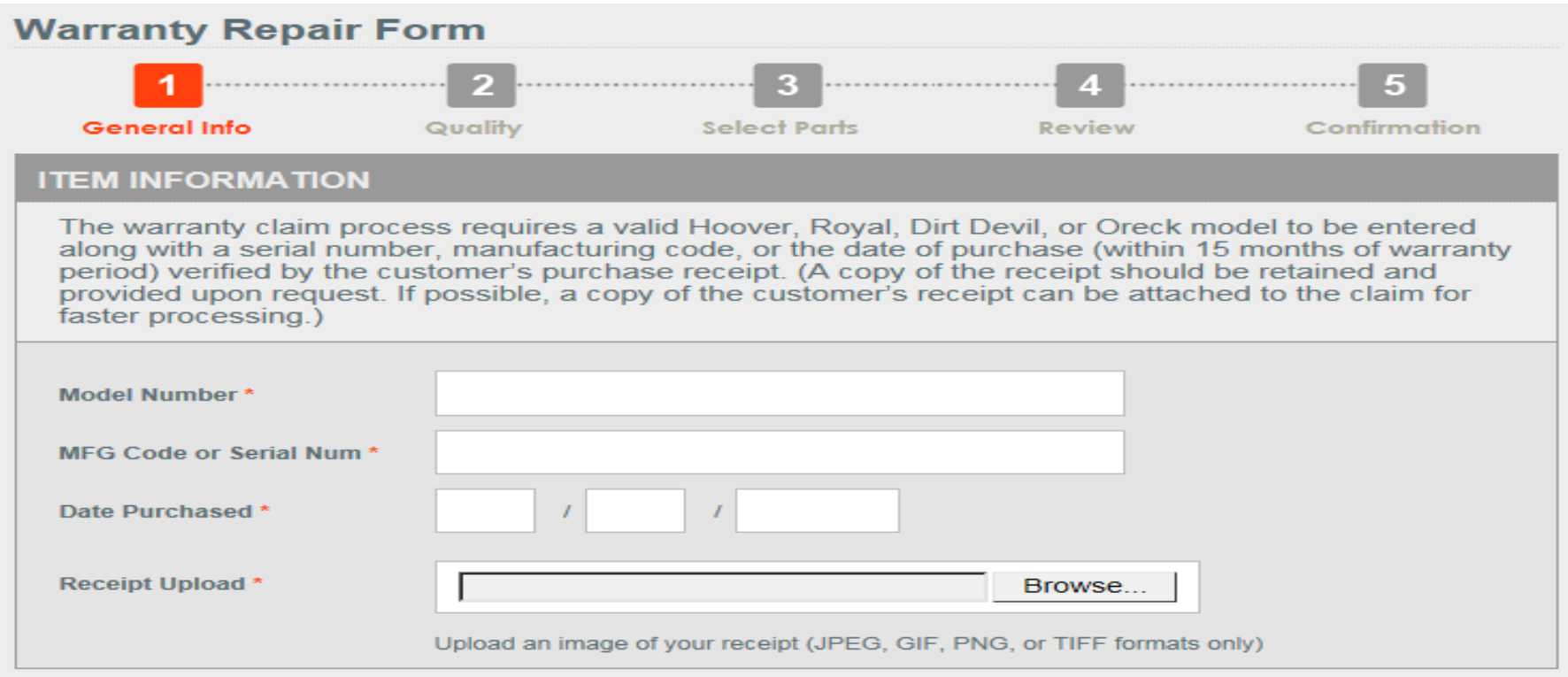

### Find Saved Proof of Purchase Document by Customer Name

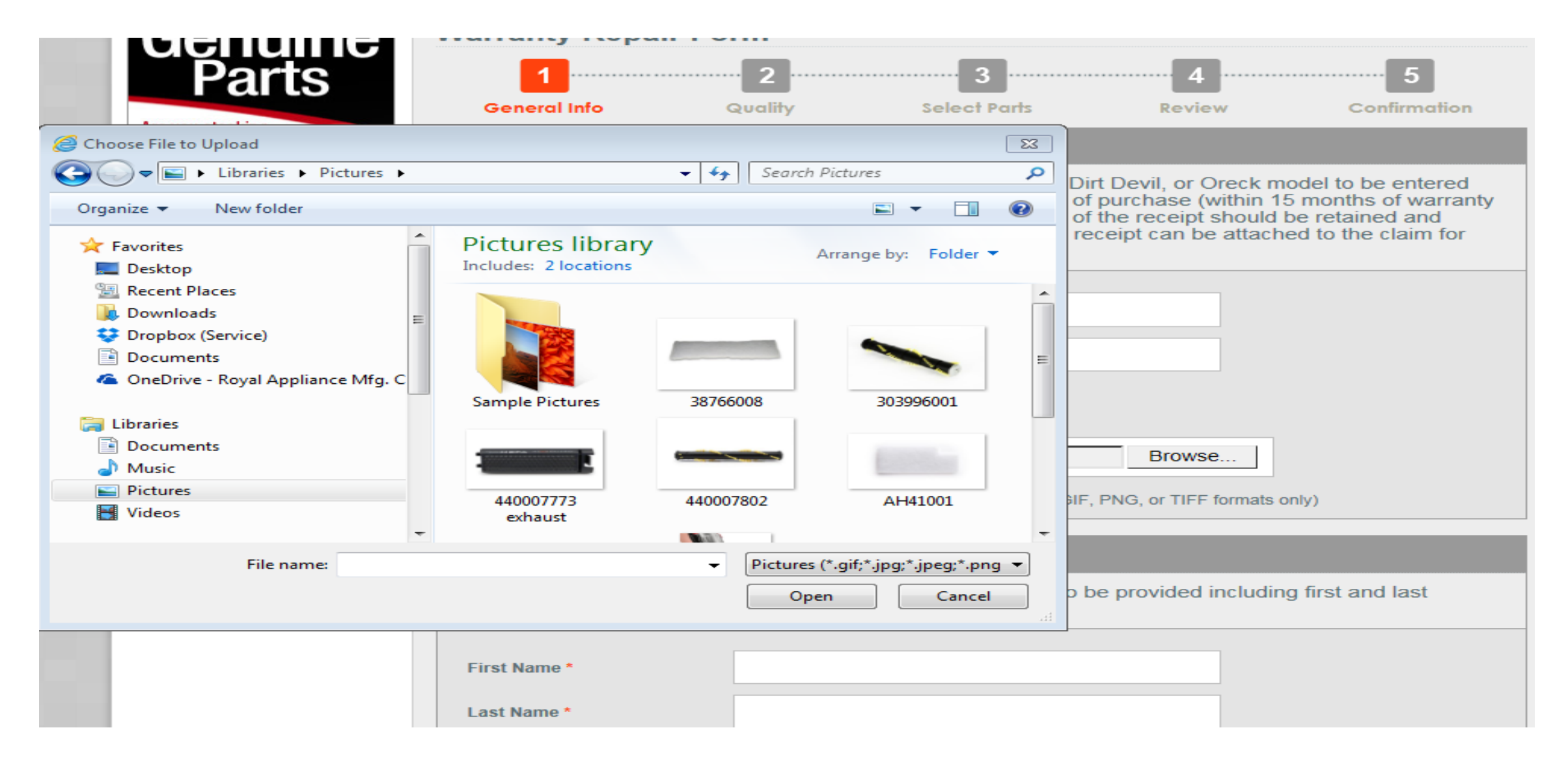

## Select "Open" After Document Selected

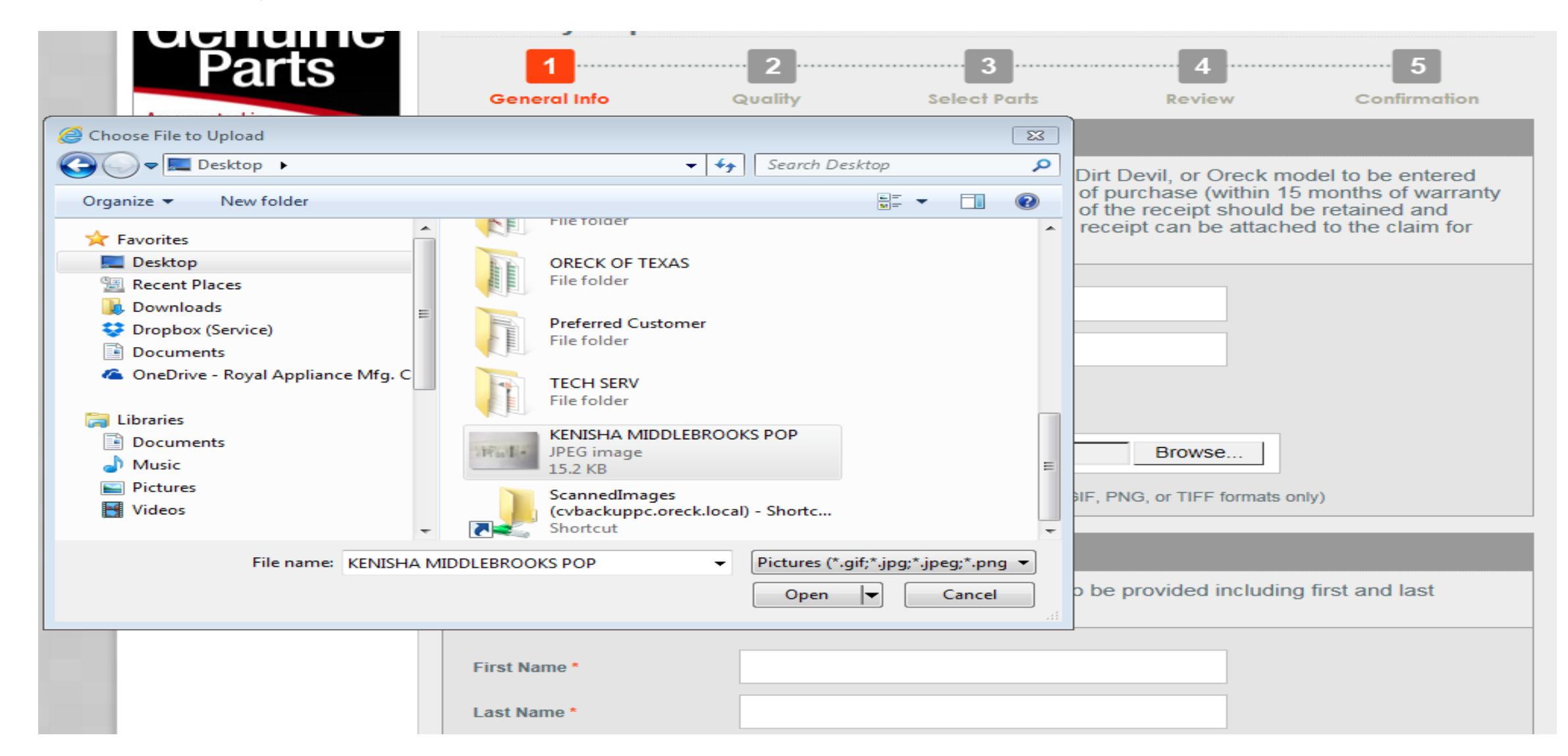

### Enter Customer Information and Select "Continue"

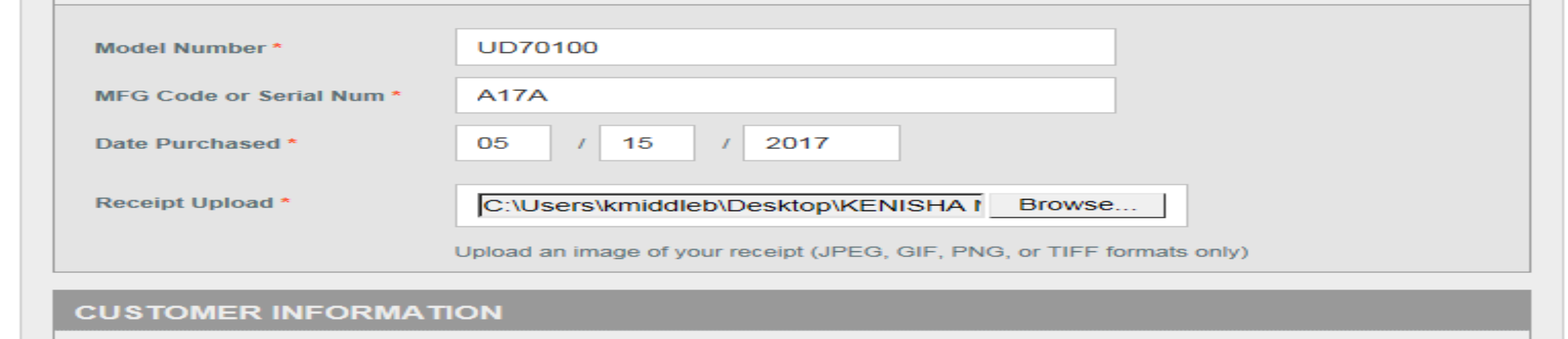

The warranty claim process requires customer information to be provided including first and last name, phone number, and customer's current address.

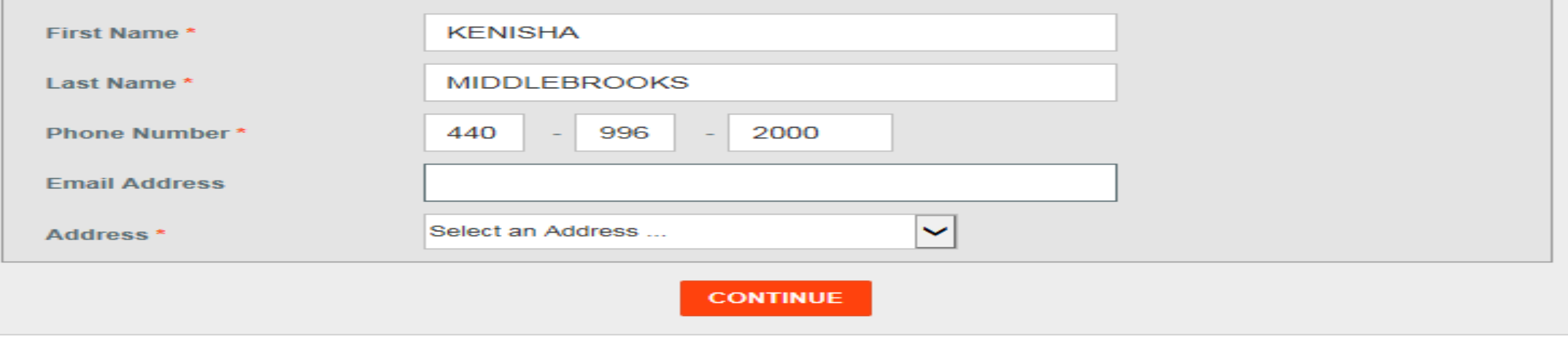

# Possible Error Messages

# No Proof of Purchase was Added

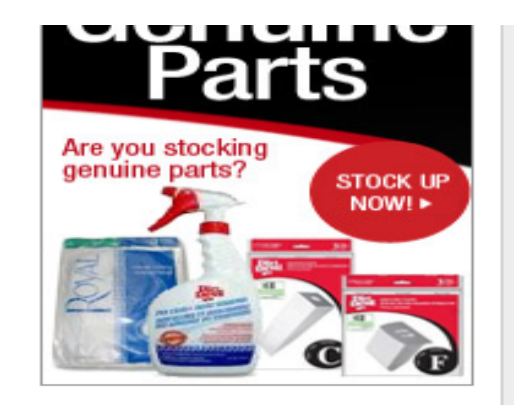

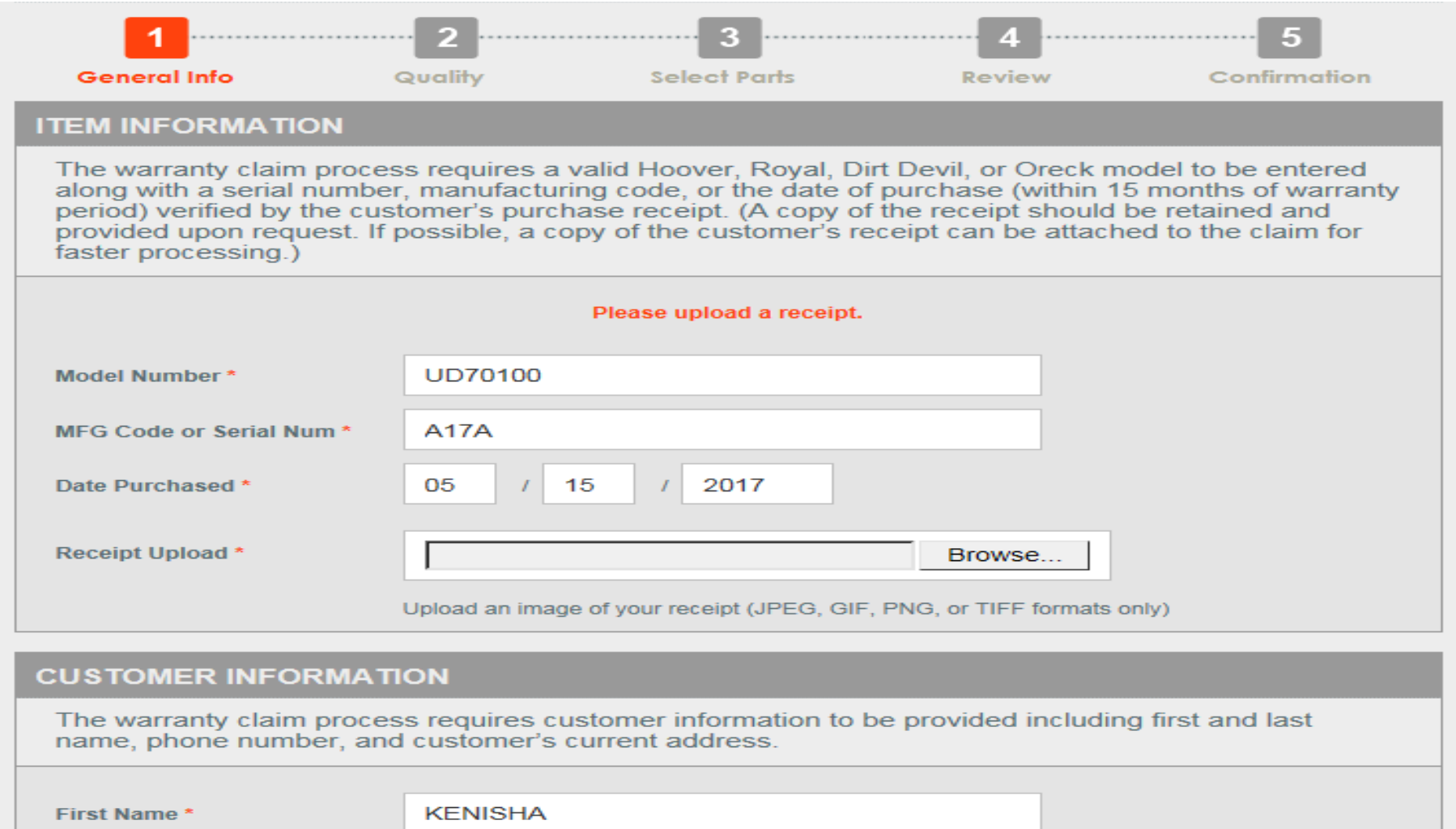

### The Date of Purchase was not Added, nor Proof of Purchase

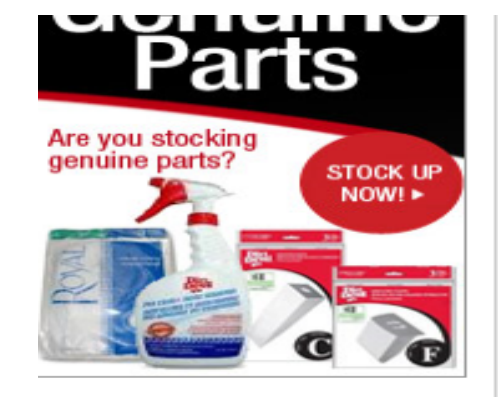

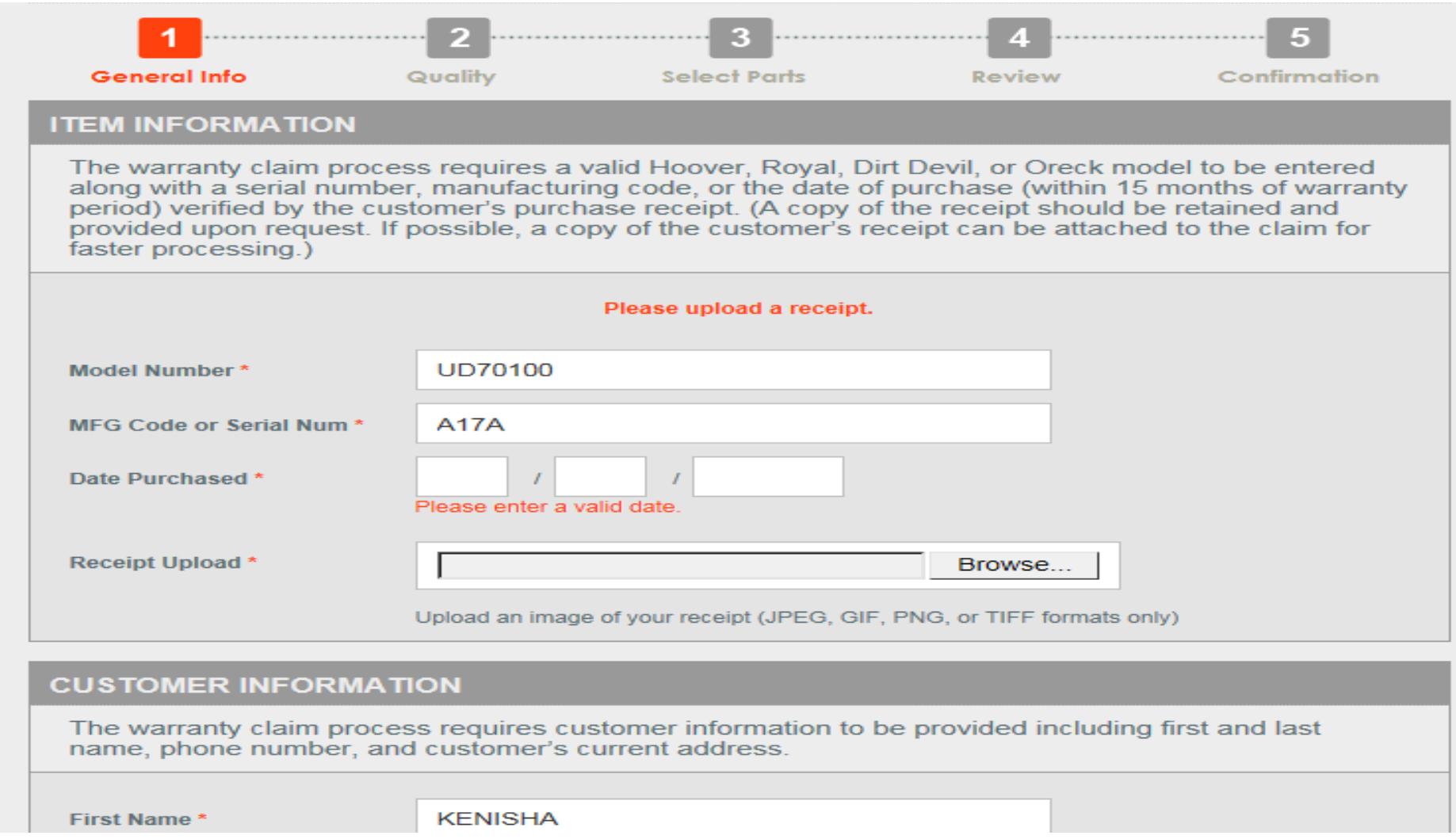

# The Date of Purchase was not Added

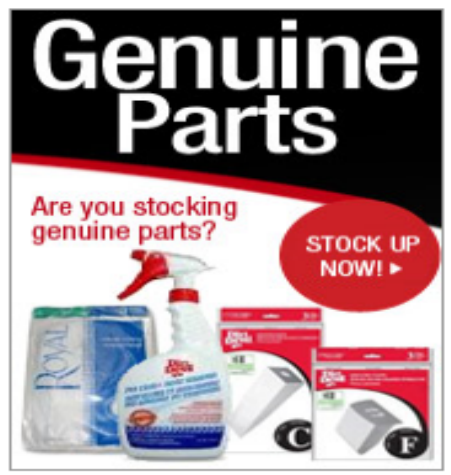

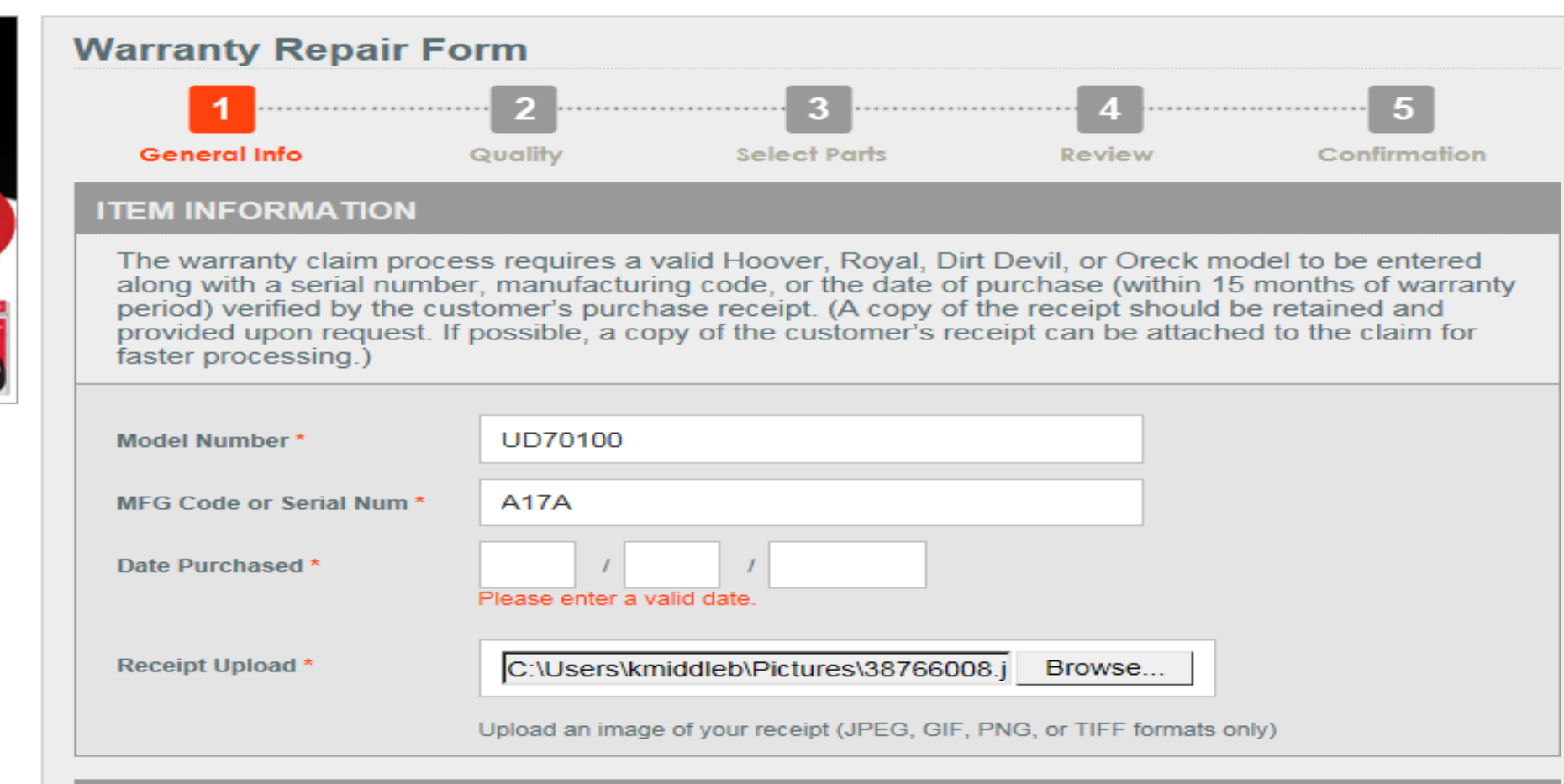

### **CUSTOMER INFORMATION**

The warranty claim process requires customer information to be provided including first and last name, phone number, and customer's current address.

# Dealer Portal Improvements

# Overview of Improvements

Effective: October 1,2020

### **Improvements**

- Ability to upload claim images in multiple formats We now accept PDF, JPG, JPEG, PNG, GIF, and TIFF formats
	- More flexible, and less time consuming due to smaller file size
- Ability to view Claim Reviewer Notes on Claim Summary
	- This creates the ability to review the notes added under "Report Issue" instead of a blank page
- Performance improvement to enhance speed
	- Experience less lag, and more responsiveness

### **Action Required**

- Ability to edit claims that are returned from the Technical Services Team
	- Saves time in resubmitting the information on a new claim

**Dealer Portal Improvement Instructions can be viewed at dealers.ttifloorcare.com under the Homepage** 

# Improvement Instructions

## Click "Returned Claim"

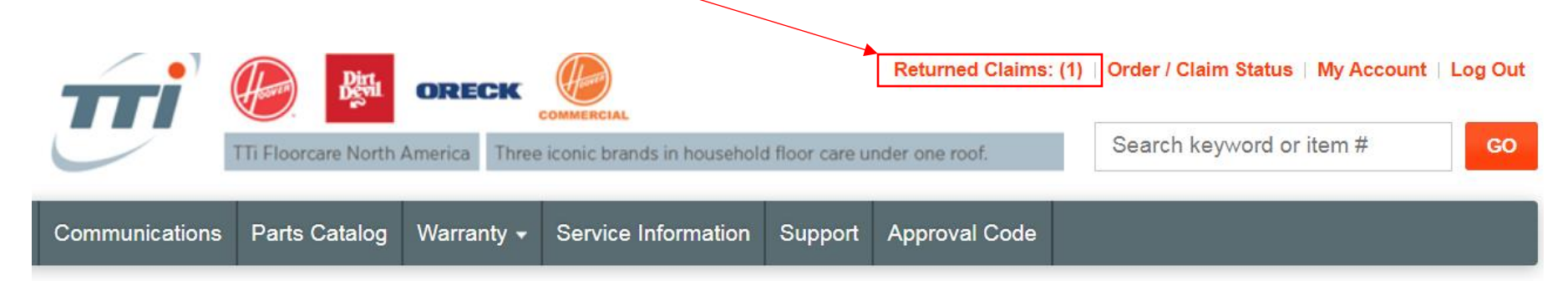

#### mportant Notice!

lotice: All Oreck Authorized Warranty Dealers will be required to accept mail-in repairs, effective Friday, November 15, 2019. For specifications, please see the files below that an also be found on the communications tab under "Warranty Claim Submissions."

#### **fail-In Service Communication Mail-In Service Manual**

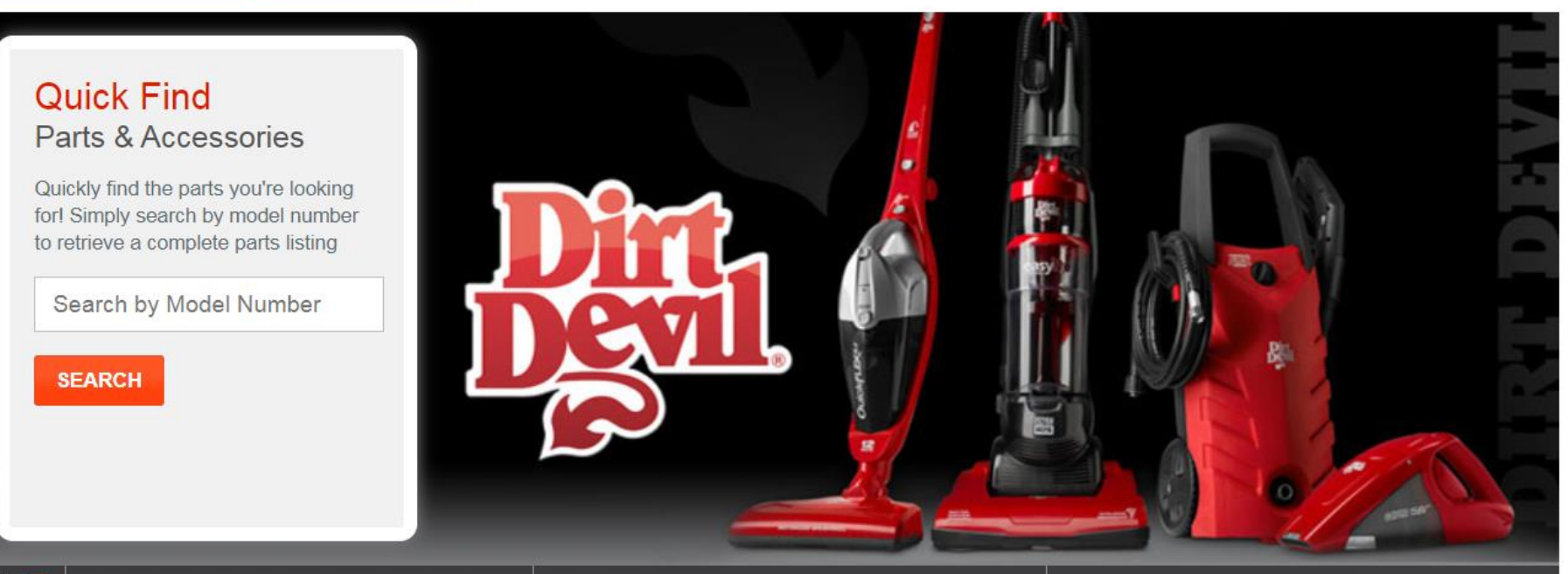

### Click "Edit Claim"

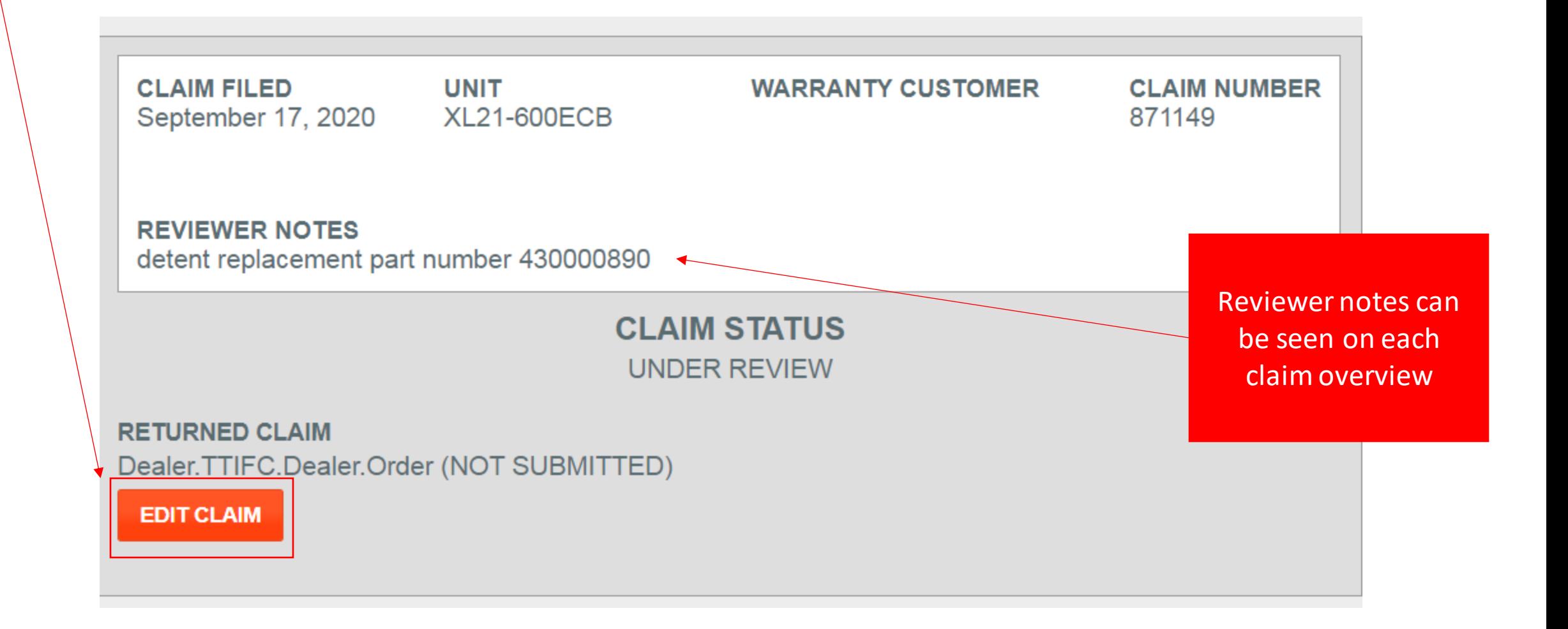

## Customer Editable Fields

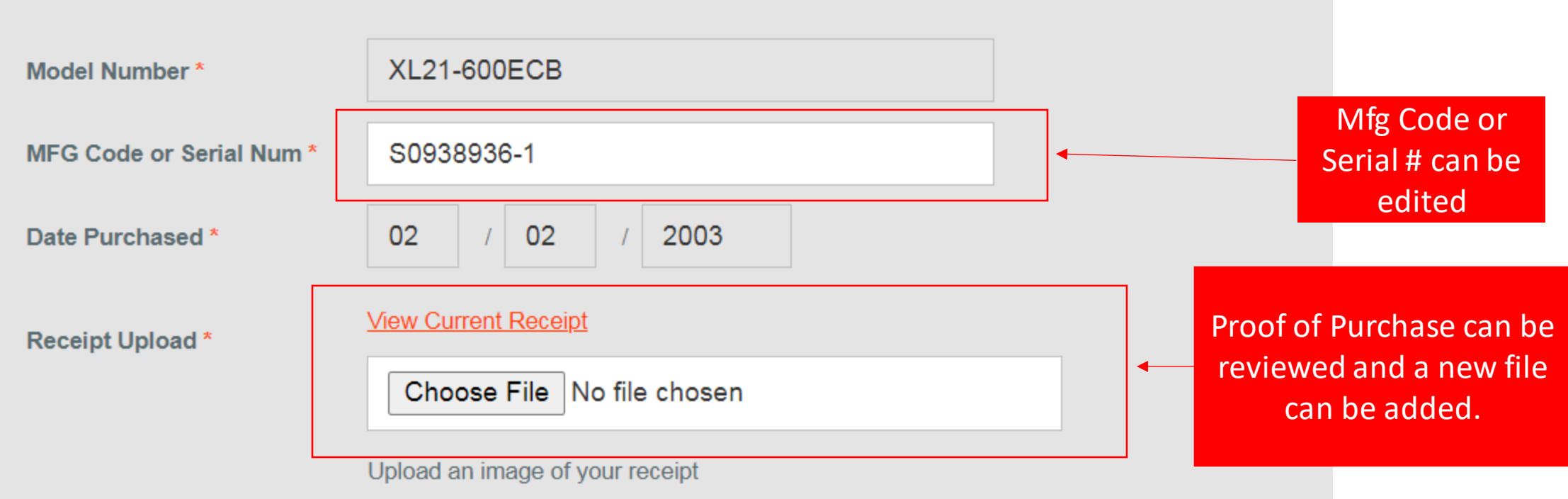

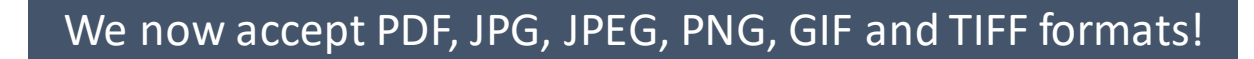

## Parts Lists Fields

You can edit parts ordered or add new parts.

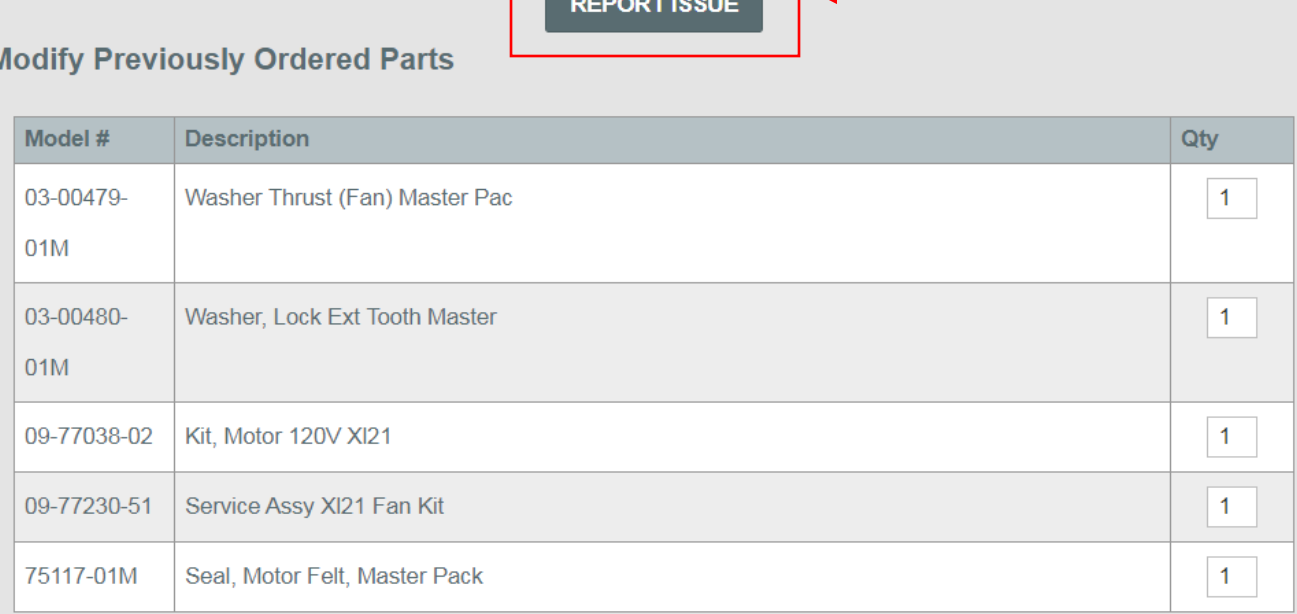

You can also edit or add a new report issue option

**Add Parts To Order** 

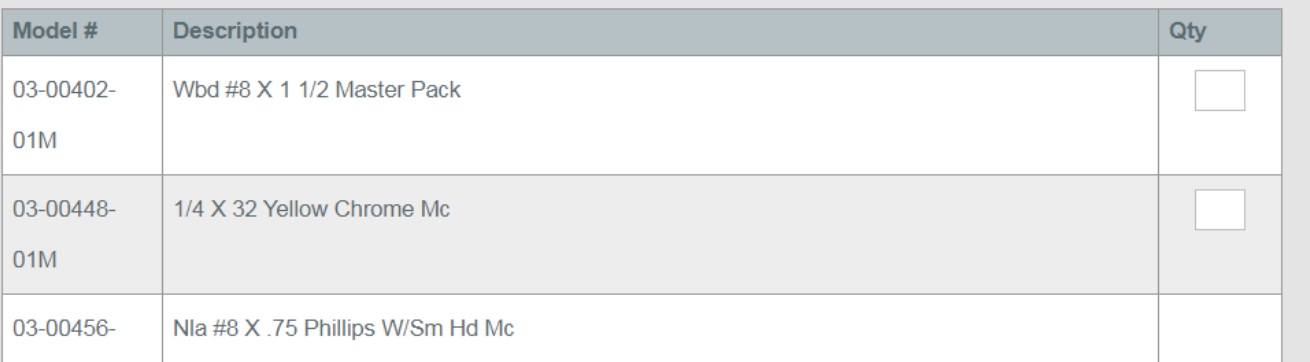

If you have multiple addresses, you can also change the shipping address.

## Claim Review

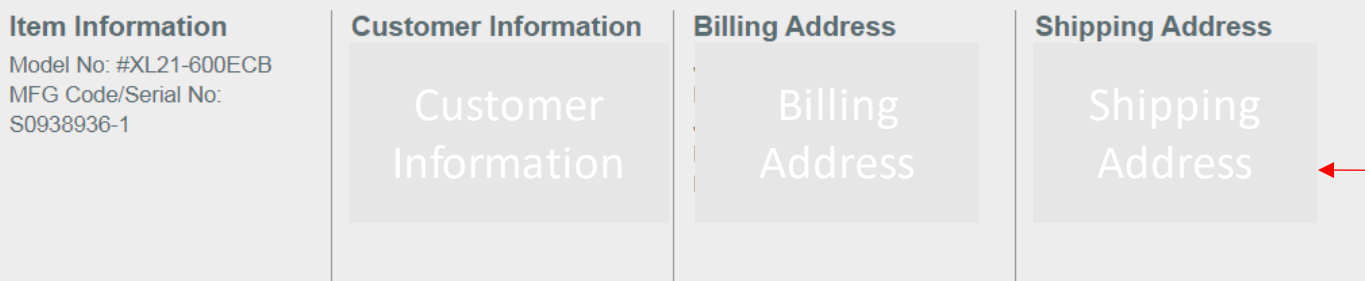

If the shipping address was updated, the new address will show here.

### You can verify all parts and notes on this screen.

### Items to be Ordered / Replaced

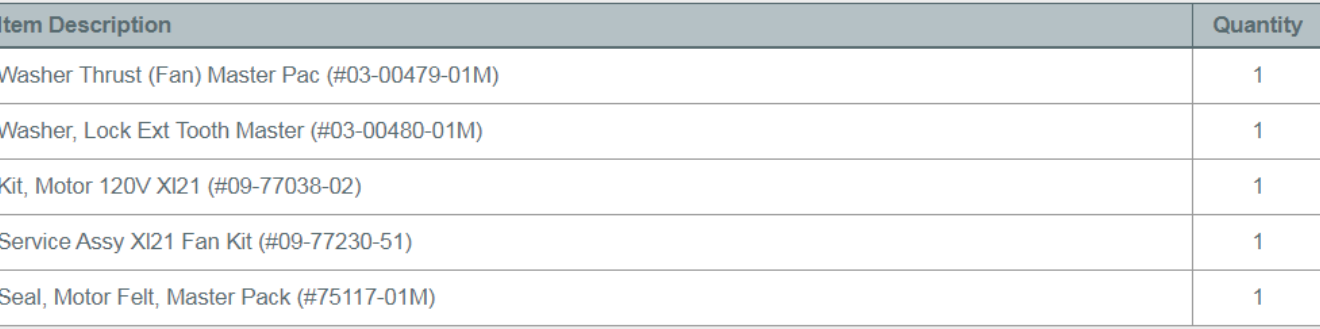

### \*Items to be Credited

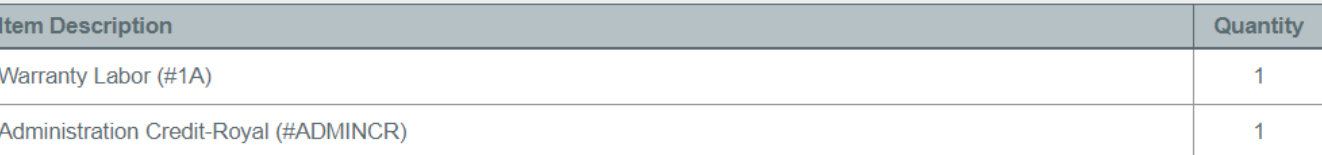

#### **Issue Notes**

430000890

# Homepage After Claim is Submitted

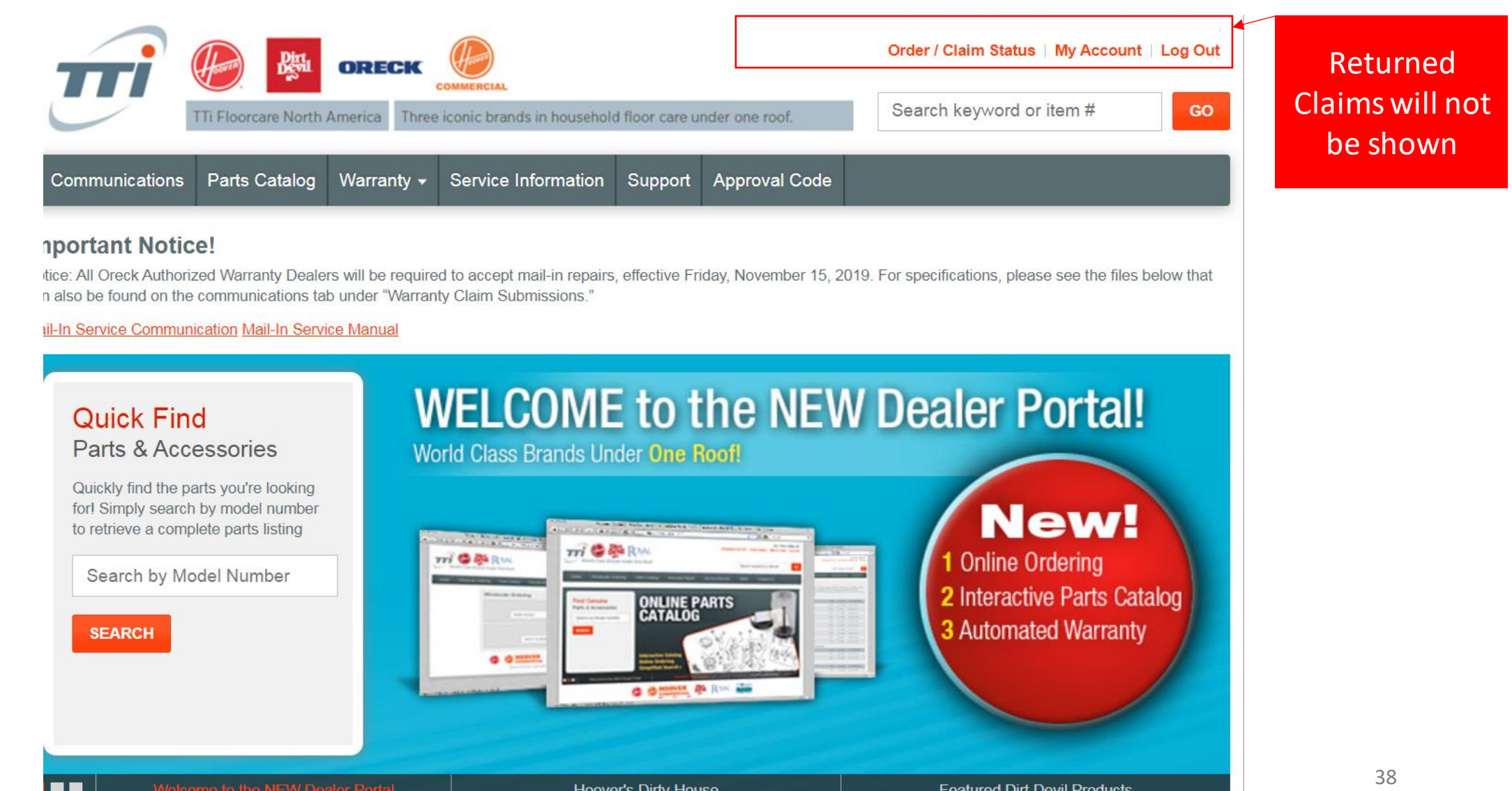

## Claim Review - Resubmitted

**CLAIM FILED UNIT WARRANTY CUSTOMER CLAIM NUMBER** September 17, 2020 **XL21-600ECB** 871149 **CLAIM STATUS RESUBMITTED** Claim Status will show Resubmitted after the **REPLACEMENT ORDER** claim edits have been DPD1T105853460 (NOT SUBMITTED) returned to the **VIEW DETAILS** Technical Service team.**CREDIT ORDER** DPD1T105853459 (NOT SUBMITTED) **VIEW DETAILS** 

## Claim Review – Complete

**CLAIM FILED UNIT WARRANTY CUSTOMER CLAIM NUMBER** September 17, 2020 **XL21-600ECB** 871149 Claim Status will show **CLAIM STATUS** Complete after the claim **COMPLETE** edits have been approved & submitted **REPLACEMENT ORDER** by the Technical Service DPD1T105853460 (BOOKED) team.**VIEW DETAILS CREDIT ORDER** DPD1T105853459 (NOT SUBMITTED) **VIEW DETAILS** 40

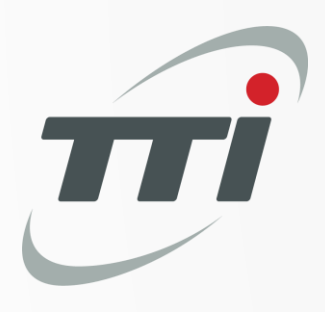

# Parts Catalog

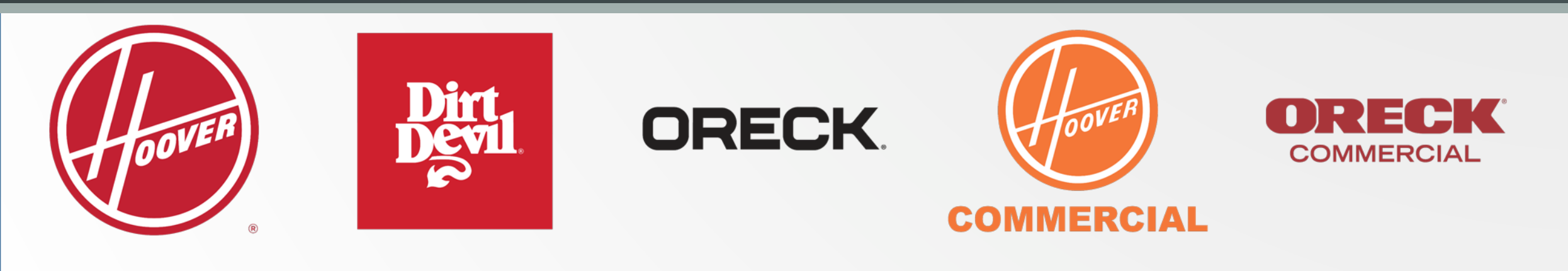

TTI Confidential Business Information – DO NOT Distribute

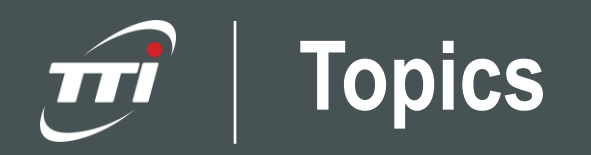

- 1. Searching a Model Number
- 2. Viewing a Schematic
- 3. Printing a Schematic
- 4. Searching a Part Number
- 5. Viewing a Superseded Part

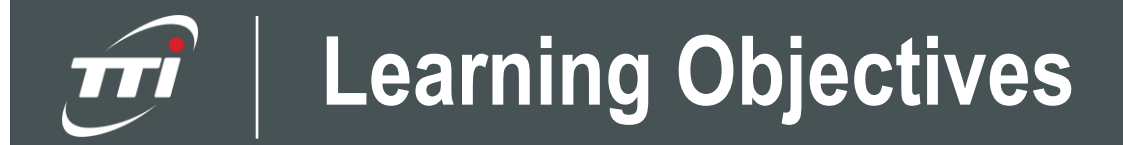

After completing this training, you'll be able to:

- Search for parts using the parts catalog tab.
- View and print schematics

### **Searching a Model Number**

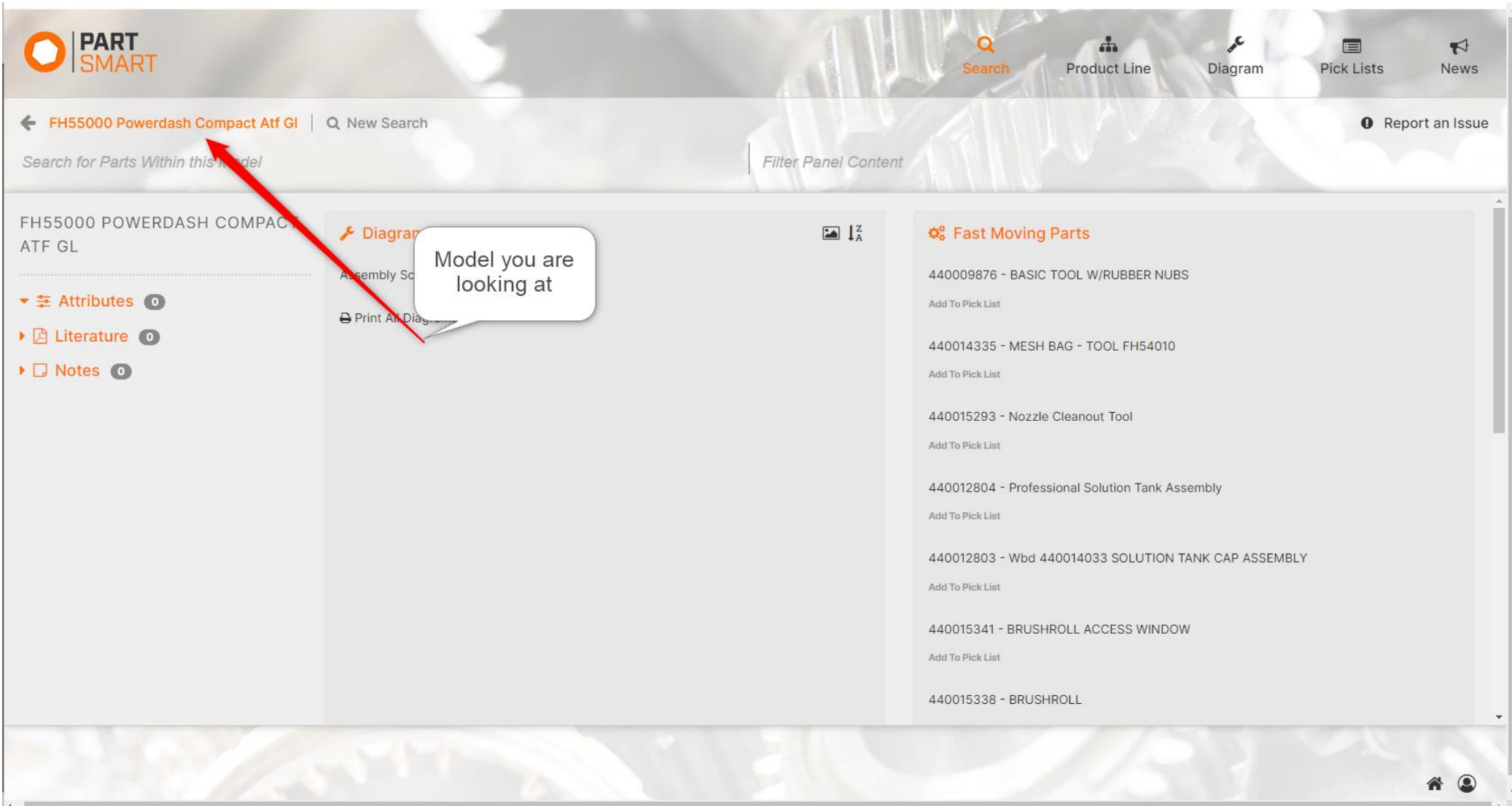

You can search models by model number or name.

### **Searching a Model Number**

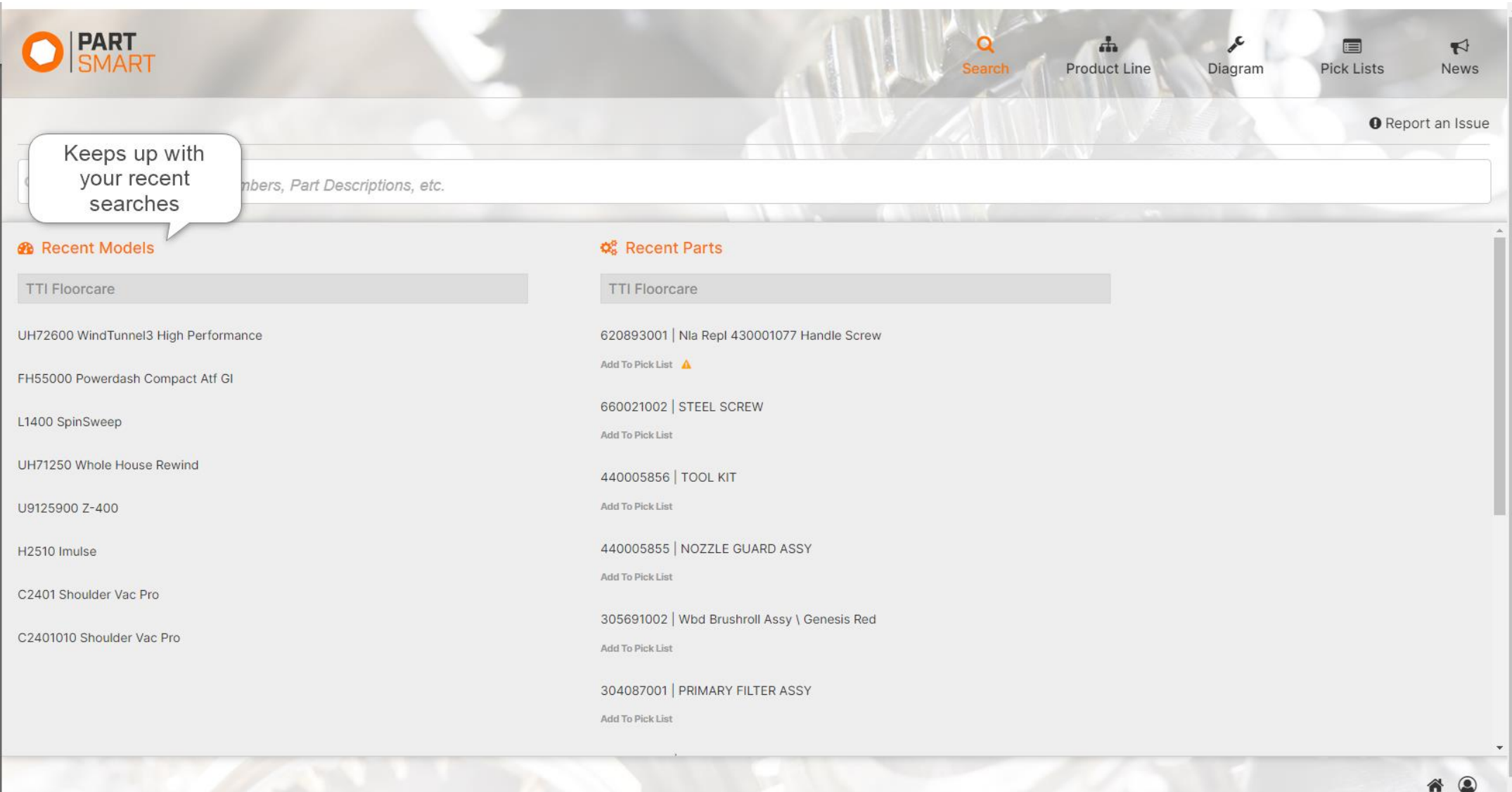

Your recently searched models and parts will appear under the search tab.

 $\left| 4 \right\rangle$ 

## **Viewing a Schematic**

To view the schematic for a unit, click "Assembly Schematic" under the Diagrams section.

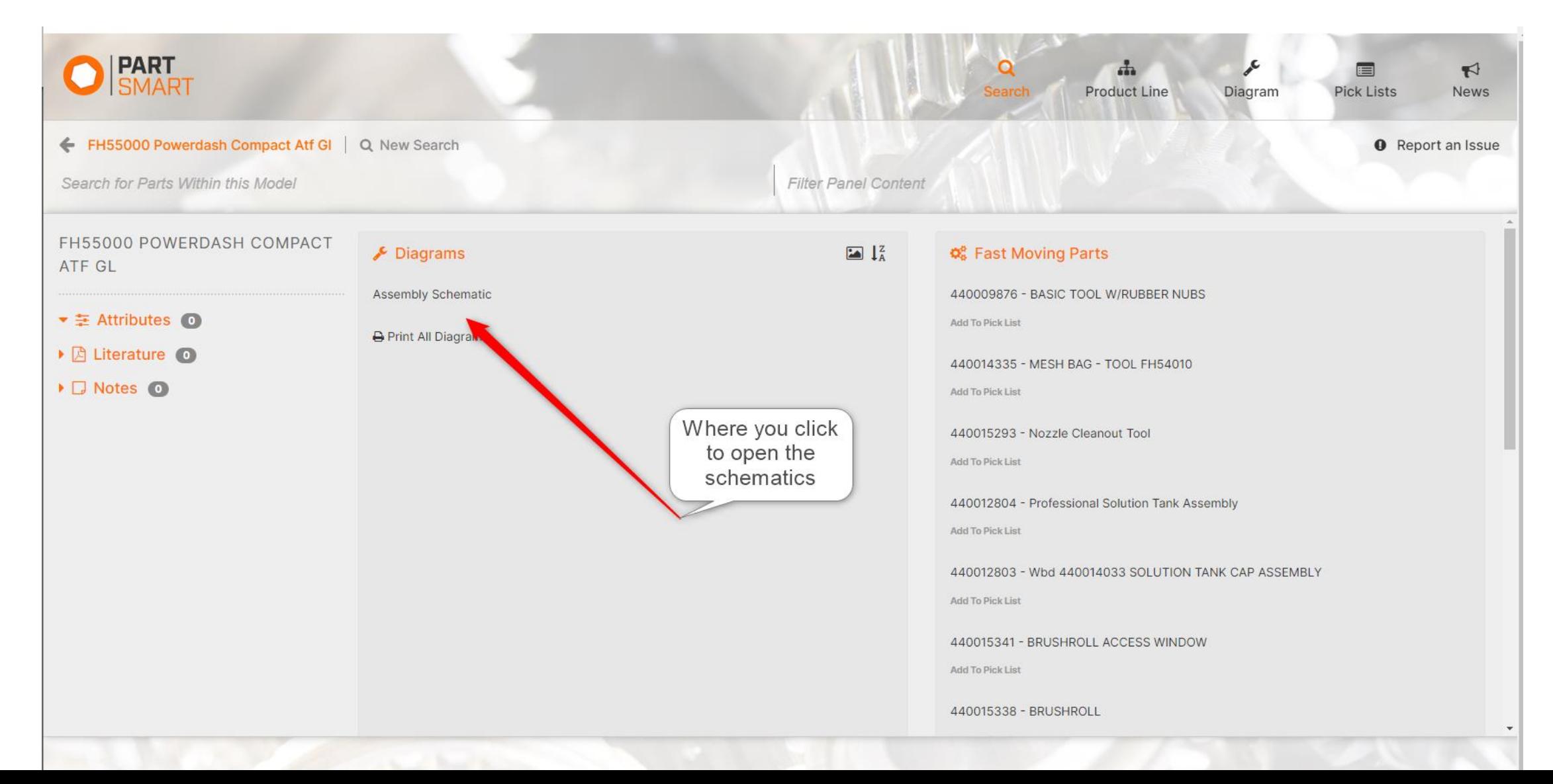

# **Viewing a Schematic**

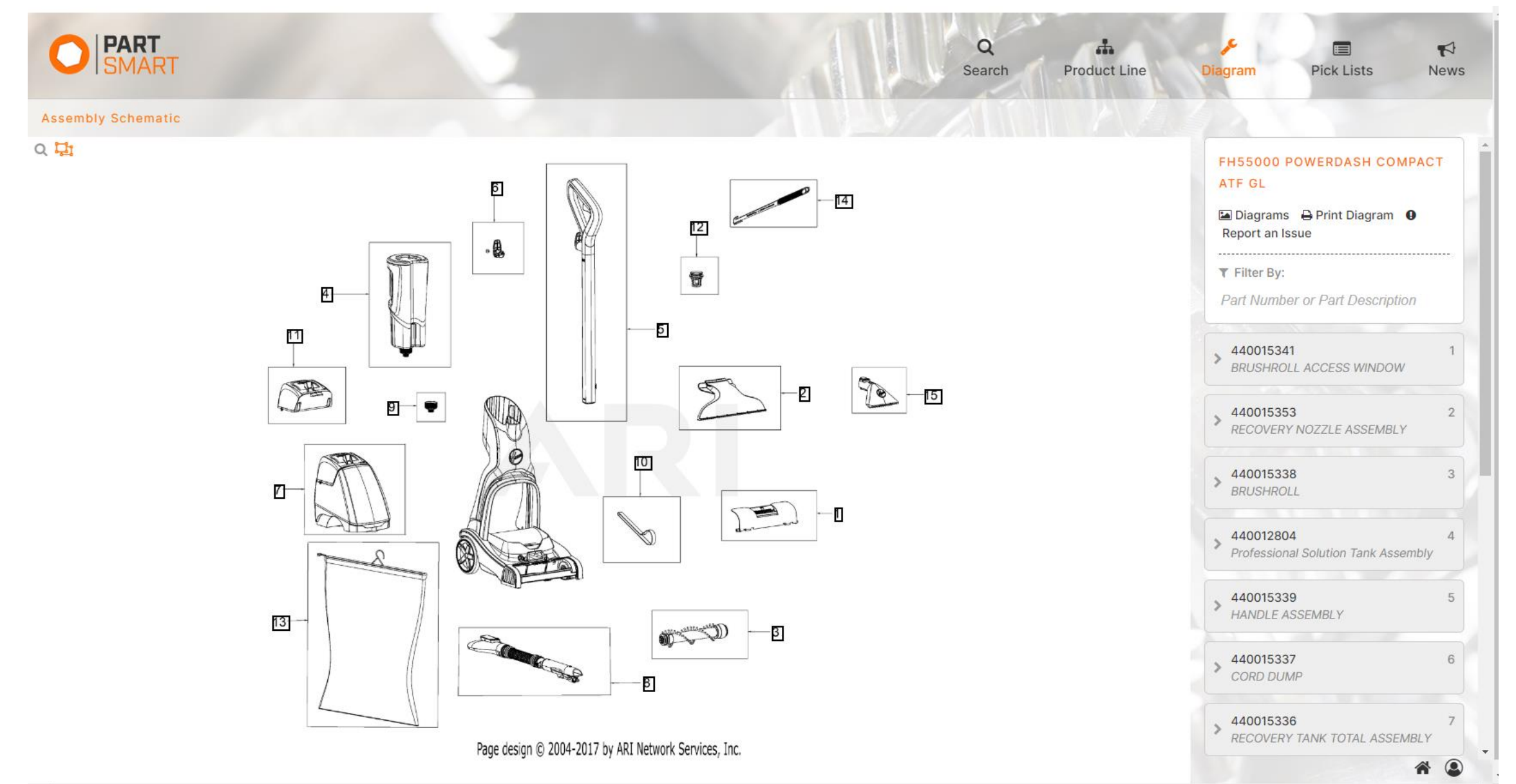

# **Printing a Schematic**

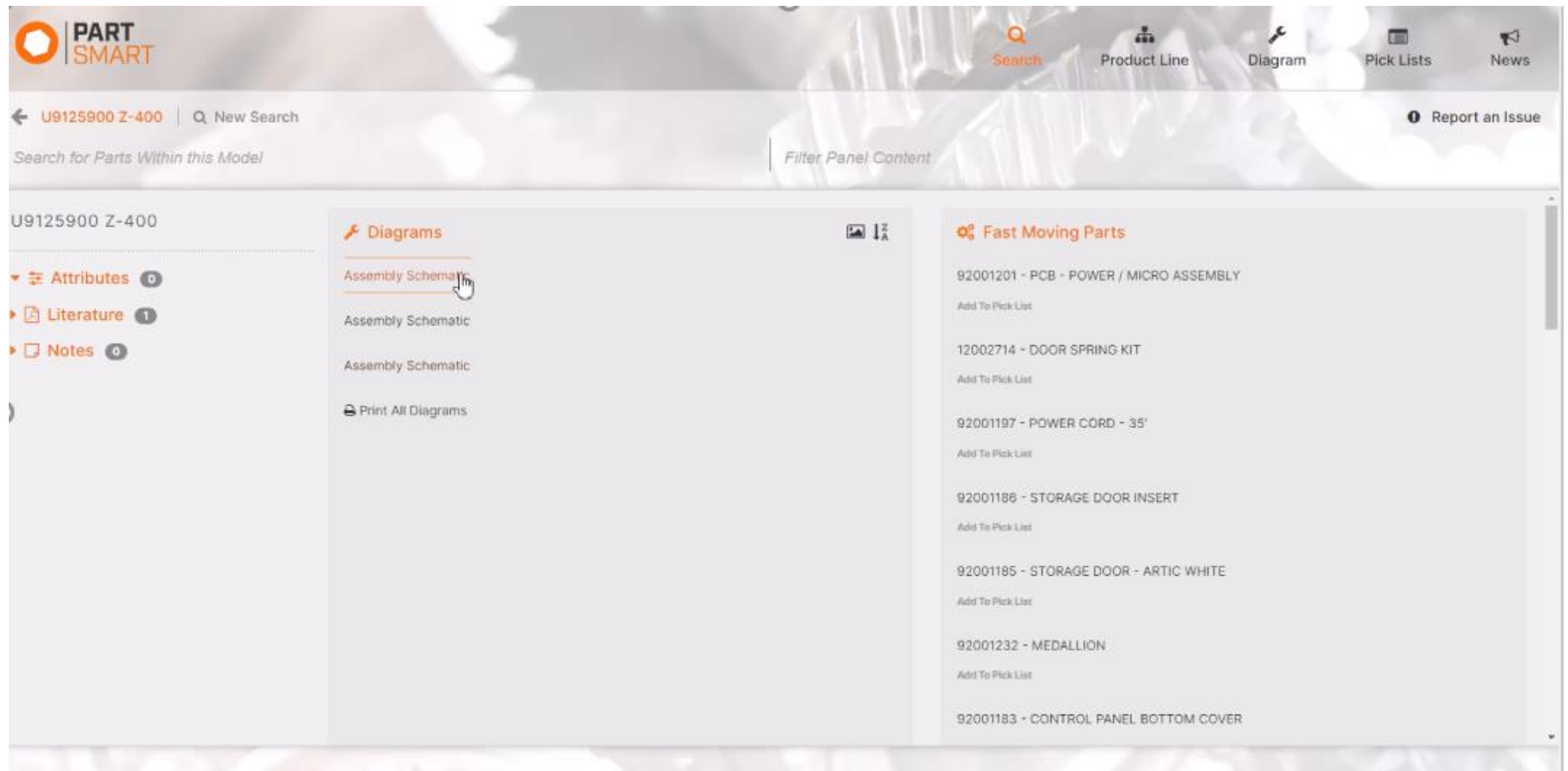

Select "Print all Diagrams" to print a copy of the schematic.

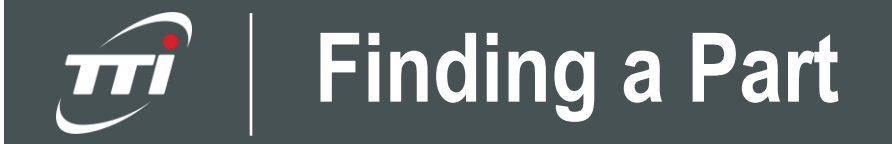

The parts list is located to the right of the schematic. Use the search function to look up part numbers or names.

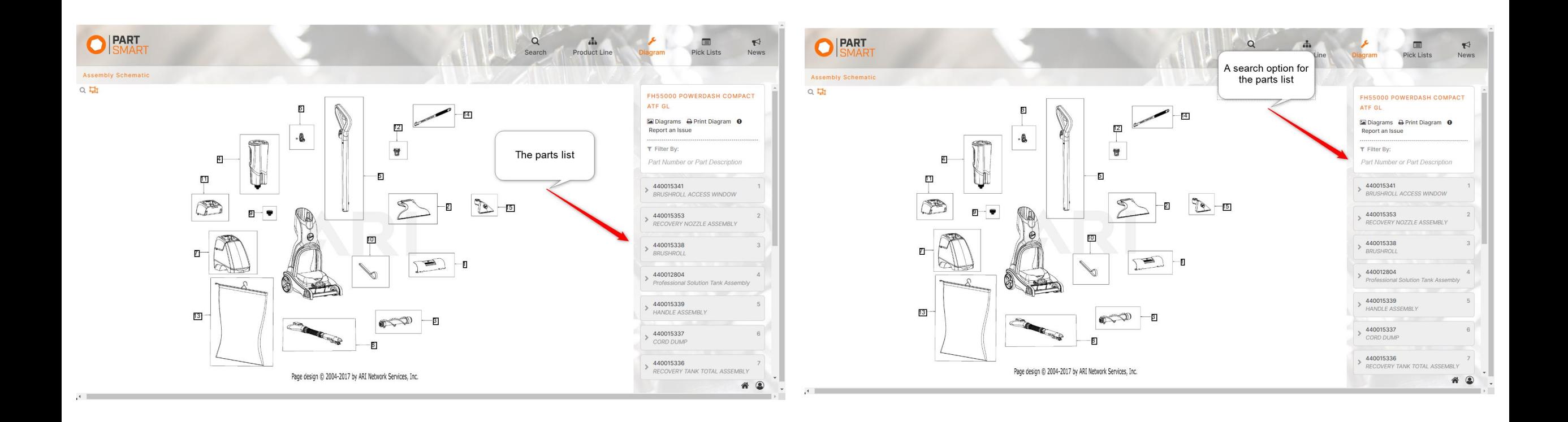

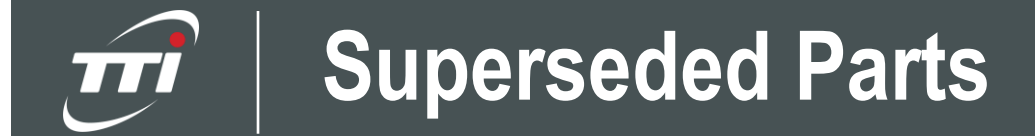

The part marked with "Supersession" is the updated part number.

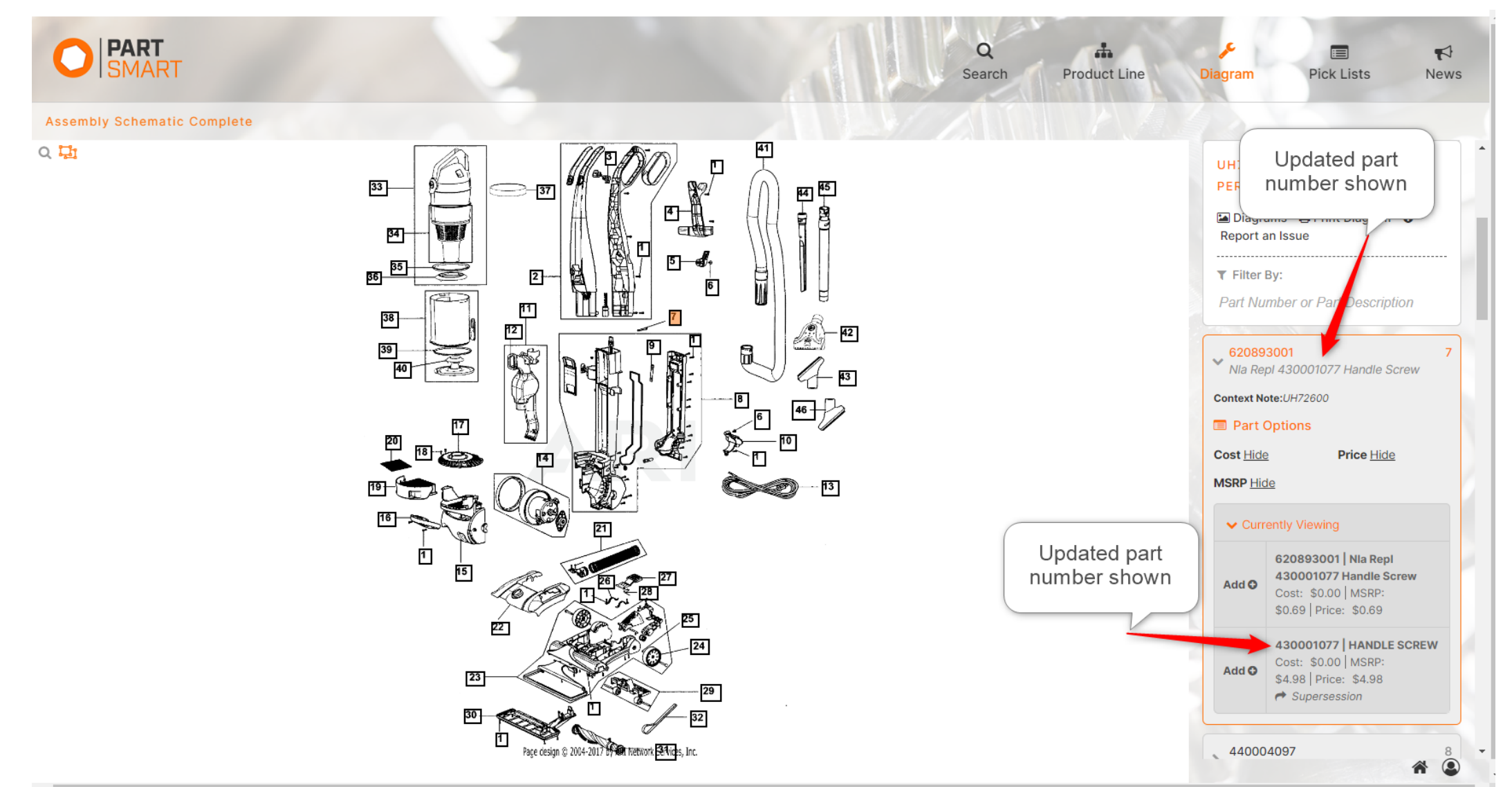

# **Reporting an Issue**

In the upper right-hand corner, select "report an issue". Now, you can select what type of issue you are experiencing,

include a description, and attach screenshots. Select "View Issues" to check the status of previous issues.

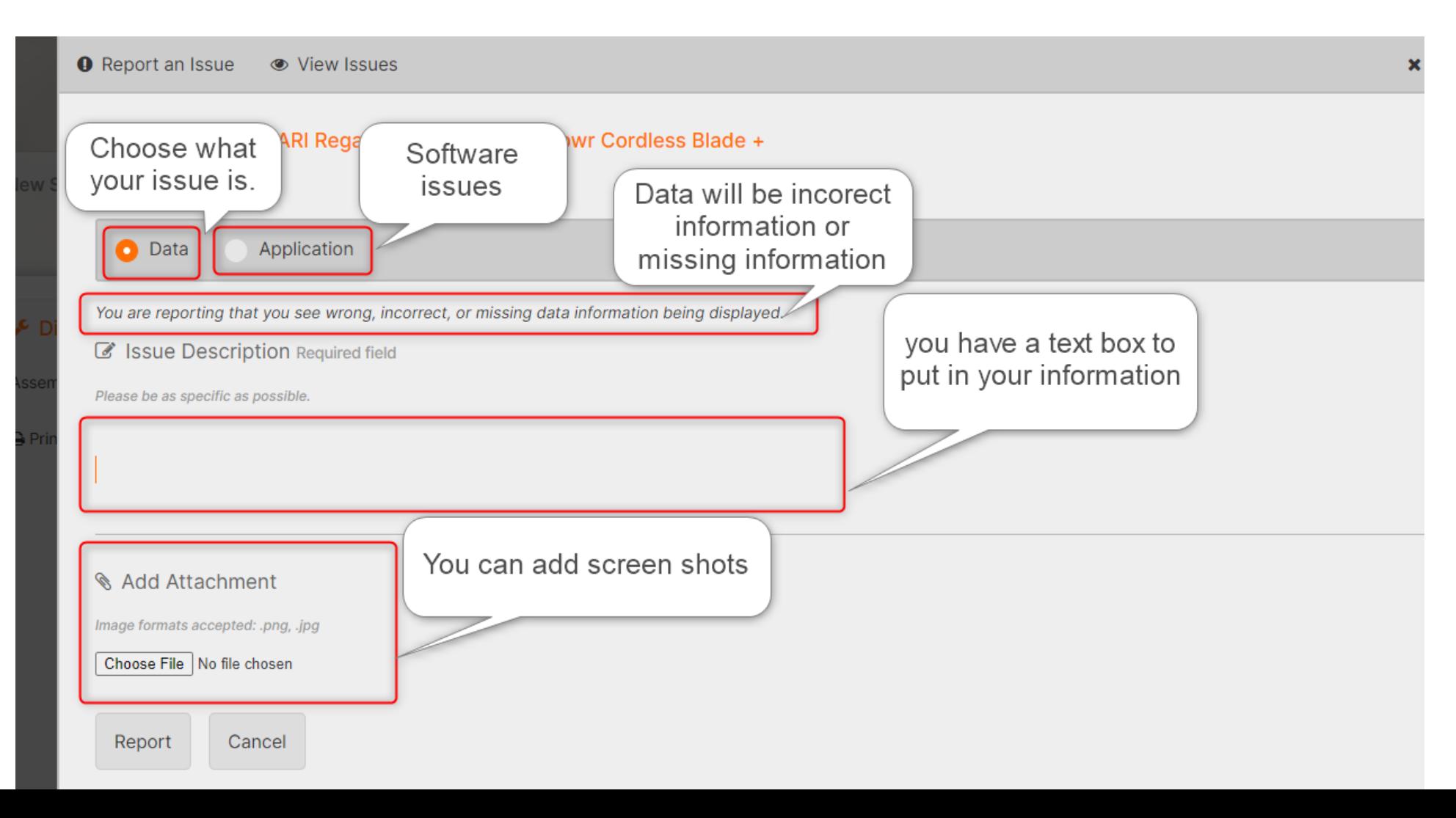